# **O TIPOM**<br> **O TIPUBOP**

# **ТЕПЛОВЫЧИСЛИТЕЛИ**

# **ТМК-Н100.2.1**

# **ППБ.408843.047-01 РЭ**

# **РУКОВОДСТВО ПО ЭКСПЛУАТАЦИИ**

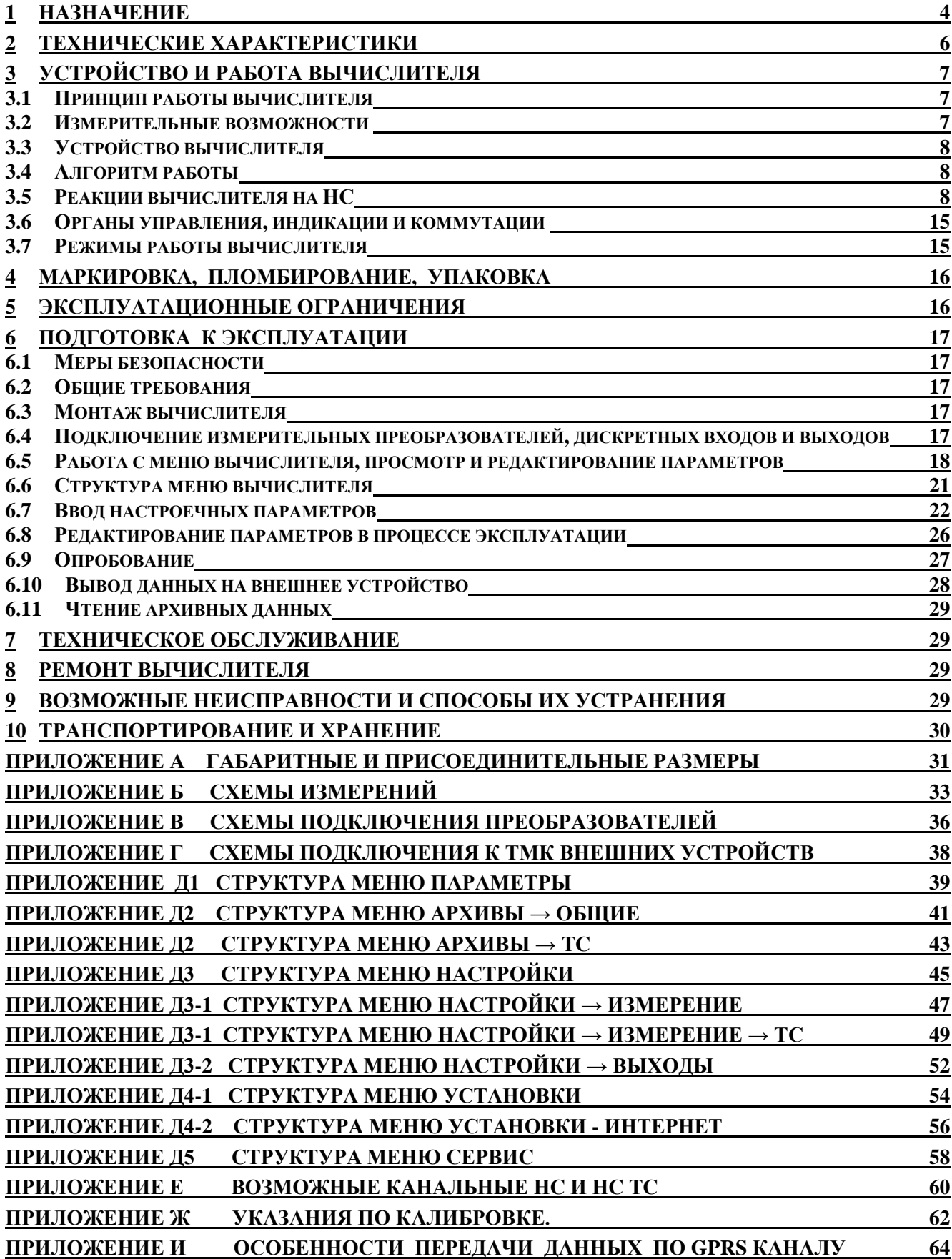

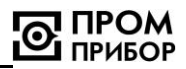

Настоящее руководство по эксплуатации (далее по тексту – «РЭ») распространяется на тепловычислители ТМК-Н100 (далее по тексту – «вычислители»)

#### **По вопросам продаж и поддержки обращайтесь: Тел./факс: +7(843)206-01-48 (факс доб.0)**

# **[ppk@](mailto:info@teplocom-sale.ru)[nt-rt.ru](http://www.prompribor-kaluga.ru/)**

#### **www.prmpribor.nt[-rt.ru](mailto:service@prompribor-kaluga.ru)**

РЭ предназначено для изучения устройства и работы вычислителей и содержит правила их монтажа, эксплуатации, технического обслуживания, транспортирования и хранения.

В РЭ приняты условные обозначения и термины, представленные в таблице 1.

Таблица 1

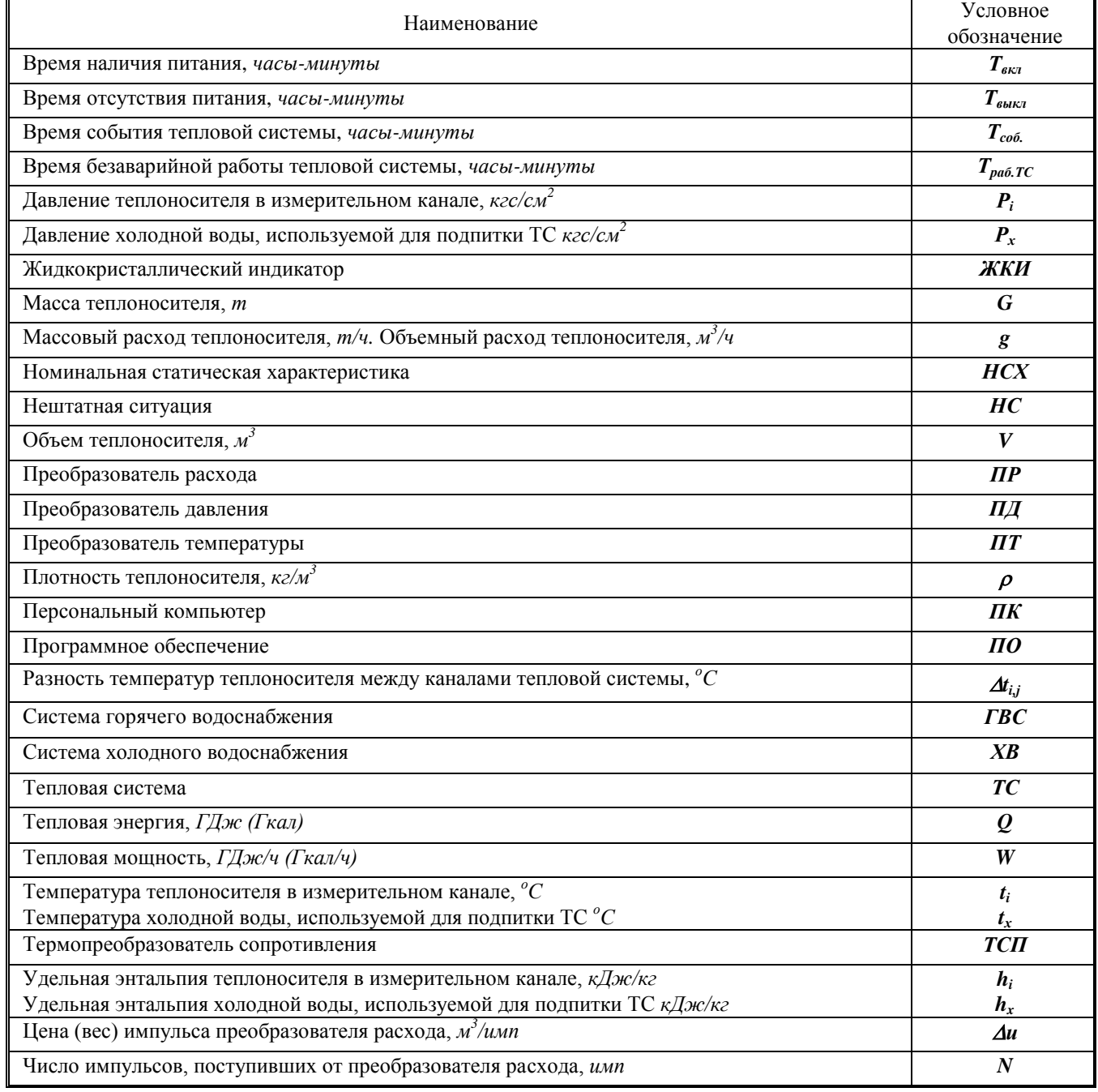

Примечания:

**Время наличия питания** – интервал времени, в течение которого на прибор было подано питание;

**Время отсутствия питания** – интервал времени, в течение которого на приборе отсутствовало питание;

**Время события ТС** – интервал времени наличия заданного события в ТС (см. п.3.5);

**Время безаварийной работы ТС** - интервал времени, в течение которого тепловычислитель осуществляет учет тепловой энергии теплоносителя

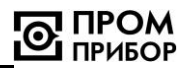

**Тепловая система** - совокупность каналов измерений расхода, температуры, давления, обеспечивающих вычисление тепловой энергии и других физических величин по данным об измеренных параметрах теплоносителя (схемы ТС приведены в Приложении Б).

**Канал измерения расхода, температуры или давления** – совокупность узлов вычислителя, обеспечивающих преобразование входного сигнала в значение измеряемого параметра.

**Нештатная ситуация** - выход одного или нескольких параметров, либо совокупности параметров теплоносителя, измеренных и (или) анализируемых вычислителем за границы допускаемых значений, установленных для данного режима работы ТС.

# <span id="page-3-0"></span>**ЧАСТЬ I. ОПИСАНИЕ И РАБОТА ИЗДЕЛИЯ.**

#### **1 НАЗНАЧЕНИЕ**

**1.1** Вычислители предназначены для работы в составе теплосчетчиков при измерении и регистрации параметров теплоносителя и тепловой энергии в водяных системах теплоснабжения различной конфигурации. Вычислители обеспечивают измерение параметров теплоносителя, а также учет тепловой энергии по данным об измеренных параметрах теплоносителя.

Область применения: узлы коммерческого учета для водяных систем теплоснабжения на различных объектах теплоэнергетического комплекса и промышленных предприятиях, в жилищнокоммунальном хозяйстве, а также автоматизированные системы сбора и контроля технологических параметров.

**1.2** Вычислители обеспечивают сохранение измеренных параметров в электронном архиве ёмкостью: для часовых значений – 1488 часов (62 суток), для суточных значений - 730 суток, для месячных значений 48 месяцев (4 года).

**1.3** Вычислители имеют журнал оператора, который позволяет фиксировать изменение настроечных параметров, влияющих на метрологические характеристики прибора. Объем журнала более 7000 действий оператора. В нем также фиксируются:

- факт автоматического перевода часов;
- факт смены летнего/зимнего периода теплопотребления;
- текущие значения показаний всех счетчиков перед очисткой архивных и текущих параметров, а также сам факт очистки архива и текущих параметров.

**1.4** Вычислитель имеет журнал НС, в котором фиксируется время изменения всех флагов и НС. Размер журнала НС более 7000 записей, причем в каждая запись фиксирует изменение от 1 до 32 флагов или НС.

**1.5** Вычислитель обеспечивает измерение и вывод на ЖКИ, а также через пользовательские интерфейсы на внешние устройства (см. п.1.6), текущих и архивных параметров, приведенных в таблице 1.1. Отображение (мнемоника) параметров на ЖКИ и их описание приведено в приложении Д.

**1.6** Передача архивных данных и текущих параметров на ПК может выполняться:

- через интерфейс RS-232 с помощью нуль-модемного кабеля;
- через модем (GSM модем), подключенный к интерфейсу RS-232;
- через интерфейс RS-485 (при наличии платы интерфейса RS-485, поставляемой по отдельному заказу);
- через сеть Интернет по GPRS каналу;
- через сеть Интернет или локальную Ethernet сеть с помощью Ethernet адаптера АЛС\* или MOXA (серия NPort 5000)

Перенос архивных данных на ПК может осуществляться также с помощью переносного считывающего устройства УС-Н2\*. Схемы подключения внешних устройств приведены в Приложении Г. Подробнее описание передачи данных на внешние устройства приведено в разделе 6.

*\* производитель устройств - ЗАО НПО «Промприбор».*

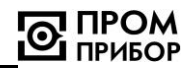

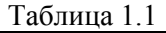

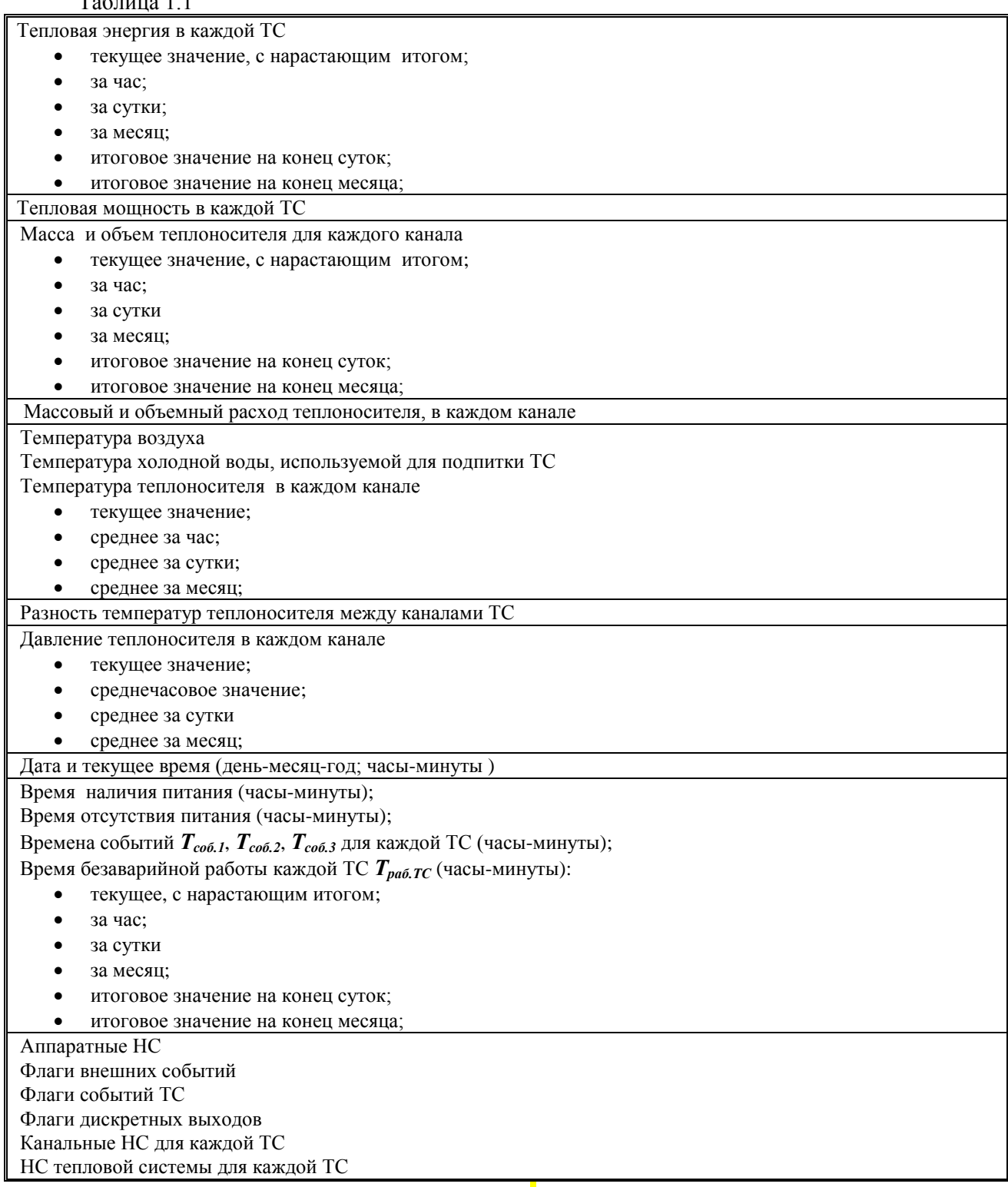

*Примечание: Времена, фиксируемые в архивах, отображаются в формате - час:мин.*

**1.7** Настроечные параметры (цена импульса по каждому каналу, НСХ ТСП, характеристики преобразователей давления, работающих вместе с вычислителем, температура и давление холодной воды, используемой для подпитки ТС, максимальное давление преобразователя давления, договорные давления по каналам, реакции на НС и др.) оговариваются потребителем при заполнении карты заказа в соответствии с мето[дическими указаниями.](http://www.prompribor-kaluga.ru/)

*Пример записи вычислителя при его заказе и в документации:*

Тепловычислитель ТМК-Н100.2.1 ТУ 408843.047-29524304-09

Номер исполнения

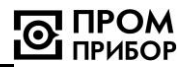

#### **2 ТЕХНИЧЕСКИЕ ХАРАКТЕРИСТИКИ**

### <span id="page-5-0"></span>**2.1** Диапазоны измерений основных параметров вычислителя представлены в таблице 2.1 Таблица 2.1

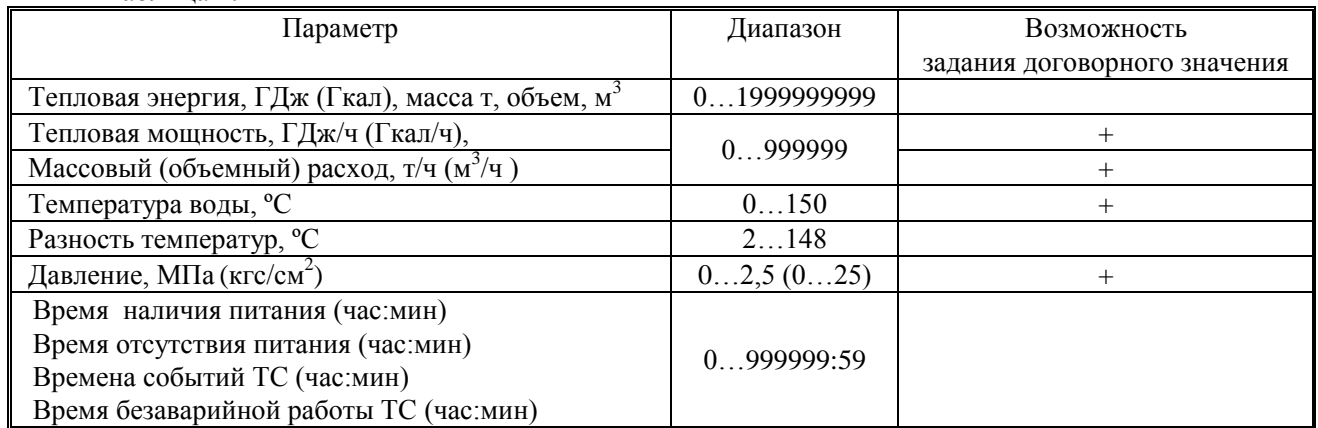

**2.2** Метрологические характеристики вычислителя представлены в таблице 2.2 Таблица 2.2

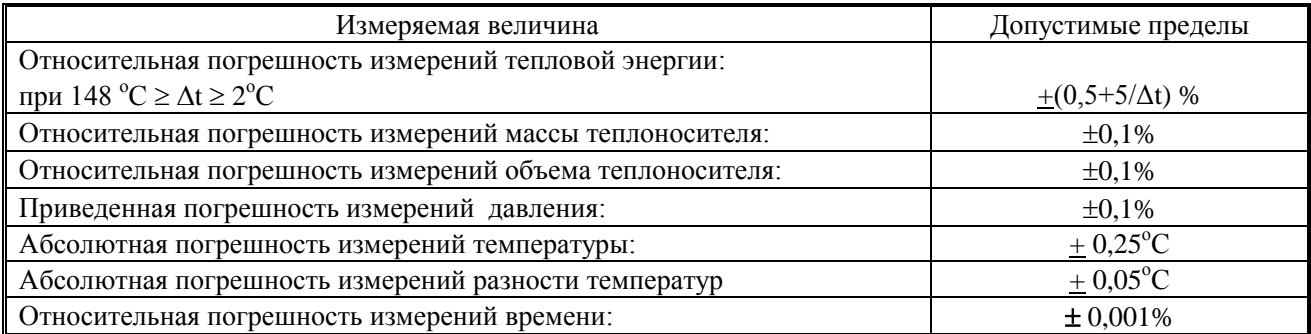

#### **2.3** Эксплуатационные характеристики вычислителя представлены в таблице 2.3 Таблица 2.3

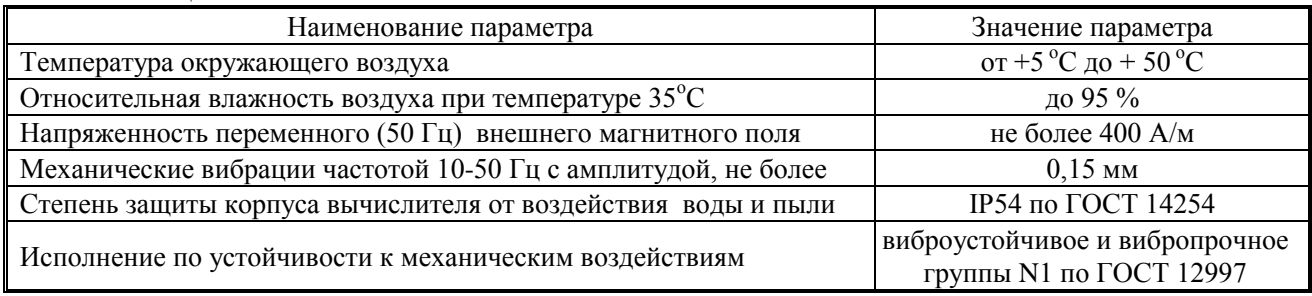

#### **2.4** Основные технические характеристики вычислителя представлены в таблице 2.4 Таблица 2.4

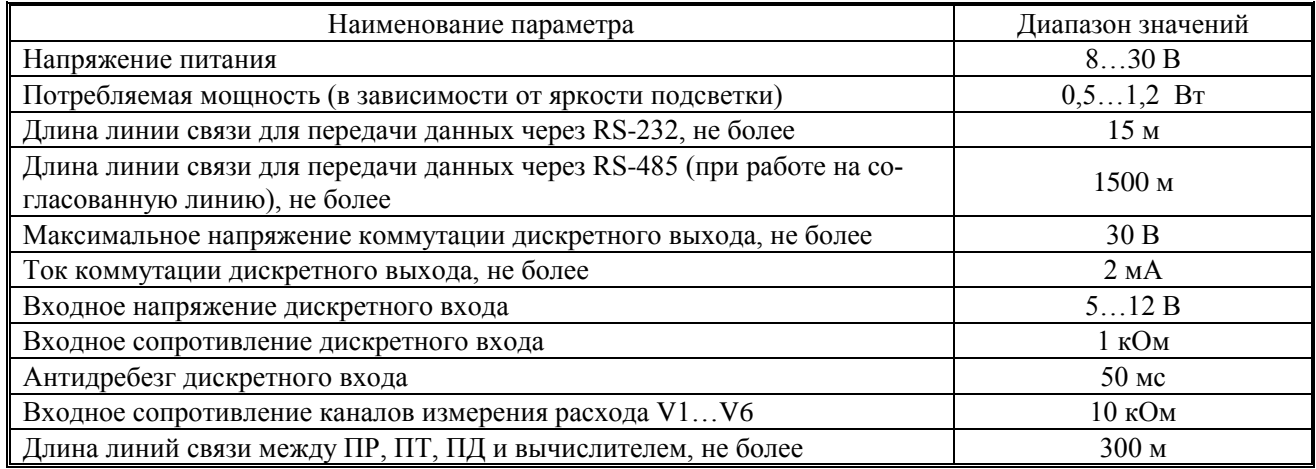

 $2.5$ Вычислитель предназначен для работы с измерительными преобразователями со следующими характеристиками, представленными в таблице 2.5

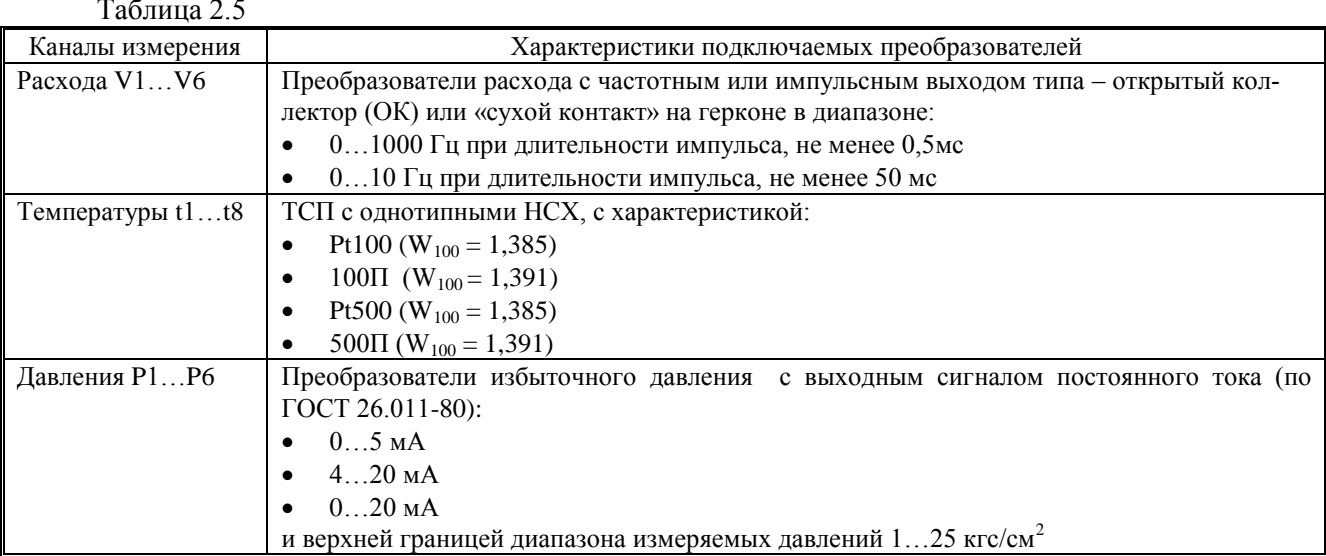

 $2.6$ Питание платы интерфейса RS-485 осуществляется от внешнего источника постоянного стабилизированного напряжения 7...30 В. потребляемый ток не более 200 мА.

 $2.7$ Показатели надежности:

Габаритные размеры, не более 284x153x65 мм, масса, не более 1 кг. Присоединительные разме- $2.8$ ры вычислителя указаны в Приложении А.

 $2.9$ Уравнения вычисления тепловой энергии, определяются конфигурацией используемой измерительной схемы и представлены в Приложении Б.

Примечание - Для каналов, в которых задается договорная температура холодной воды, используемой для подпитки результаты измерений тепловой энергии должны корректироваться в соответствии с ГОСТ Р 8.592-2002.

#### УСТРОЙСТВО И РАБОТА ВЫЧИСЛИТЕЛЯ  $\mathbf{3}$

<span id="page-6-1"></span><span id="page-6-0"></span> $3.1$ Принцип работы вычислителя основан на преобразовании сигналов от первичных преобразователей в значения измеряемых параметров теплоносителя и последующем вычислении, по соответствующим измерительной схеме уравнениям, тепловой энергии и других параметров теплоносителя.

<span id="page-6-2"></span> $3.2$ Измерительные возможности вычислителя представлены в таблице 3.1.

Таблина 3.1

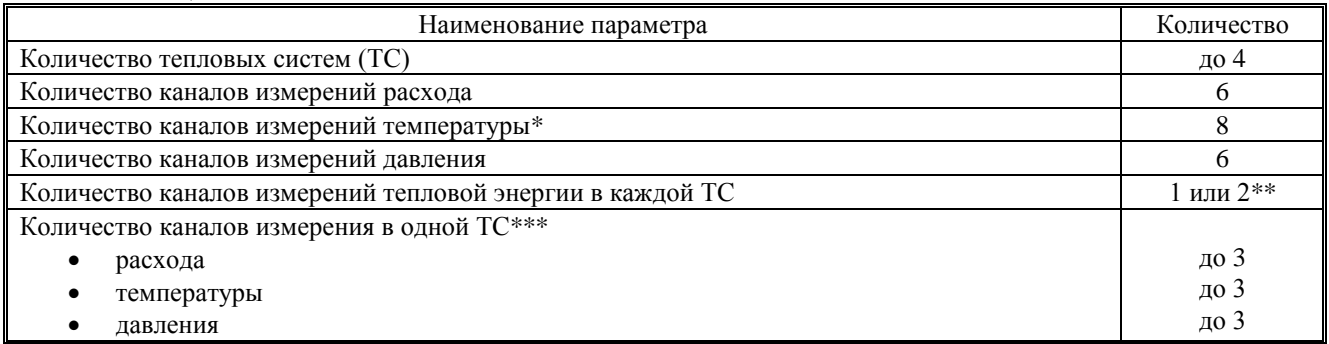

\* Один из температурных каналов может использоваться для измерений температуры наружного воздуха.

\*\* Оба канала измерения тепловой энергии в одной ТС являются зависимыми, т.е. имеют общее время работы Траб. ТС и реакции на НС (см.п.3.5)

\*\*\* Каналы измерения (расхода, температуры, давления) гибко конфигурируются на этапе настройки ТС (см. п.6.7 и Приложение ДЗ-1)

#### **ППБ.408843.047-01 РЭ**

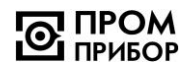

#### <span id="page-7-0"></span>**3.3** Устройство вычислителя

Вычислитель конструктивно выполнен в ударопрочном пластмассовом корпусе, обеспечивающем пылебрызгозащищенное исполнение прибора и состоит из блока коммутации, расположенного в нижней крышке корпуса, и блока вычислителя, расположенного в верхней крышке корпуса (см. Приложение А). Для сохранения герметичности, подключение линий связи преобразователей осуществляется через гермовводы корпуса

<span id="page-7-1"></span>**3.4** Алгоритм работы вычислителя.

Микропроцессор осуществляет прием и обработку входных сигналов с подключенных ПР, ПТ и ПД и преобразовывает их в физические величины.

Сопротивления ТСП, изменяющиеся в зависимости от температуры, преобразуются в напряжение, измеряемое аналого-цифровым преобразователем (АЦП). Далее, полученный код АЦП, пересчитывается микропроцессором в значение сопротивления, а затем, в зависимости от заданного типа НСХ, в значение температуры.

Выходной ток ПД, пропорциональный давлению теплоносителя в трубопроводе преобразуется в напряжение, которое также измеряется при помощи АЦП и пересчитывается в значение тока, которое, в зависимости от максимального выходного тока и максимального измеряемого давления ПД, преобразуется в значение давления.

Количество импульсов, поступивших от ПР, умножается на вес импульса и преобразуется в значение объема теплоносителя, а их частота в текущее значение расхода.

Для ПР, ПТ и ПД в вычислителе имеется система диагностики, которая позволяет определять отказ датчика по выходу значения за измеряемый диапазон (для ПТ и ПД), и тесту линии связи (для ПР).

Плотность и энтальпия теплоносителя вычисляются по аппроксимирующим уравнениям на основании данных ГСССД по измеренным (либо договорным) значениям температур и давлений.

Период измерений температур и давлений составляет 16 с, а период расчета текущих параметров составляет 2 с.

Текущие значения тепловой мощности и массового расхода теплоносителя вычисляются в зависимости от используемой схемы ТС.

Суточные архивные показания тепловой энергии, массы, объема теплоносителя и времен, вычисляются как сумма часовых показаний, месячные показания - как сумма суточных.

Итоговые архивные показания тепловой энергии, массы, объема теплоносителя и времен представляют собой текущие значения параметров на момент создания архивной записи.

Среднечасовые архивные показания температуры и давления вычисляются как сумма текущих показаний, деленная на количество измерений. Среднесуточные значения вычисляются как сумма часовых показаний, деленная на количество часов. Среднемесячные значения вычисляются как сумма суточных показаний, деленная на количество суток.

Средневзвешенное значение температуры за час, вычисляется как сумма произведений текущей температуры и массы теплоносителя каждого периода измерения, деленное на массу теплоносителя за этот час. Средневзвешенное значение температуры за сутки, вычисляется как сумма произведений средневзвешенной температуры и массы теплоносителя за часы этих суток, деленное на массу теплоносителя за эти сутки. Средневзвешенное значение температуры за месяц, вычисляется как сумма произведений средневзвешенной температуры и массы теплоносителя за сутки этого месяца, деленное на массу теплоносителя за этот месяц.

В вычислителе имеется 8 дискретных входов, которые можно использовать для контроля питания преобразователей, определения направления потока, а также для внешних датчиков аварийной сигнализации.

В вычислителе предусмотрены 6 дискретных выходов, которые могут быть сконфигурированы в качестве логических выходов сигнализирующих о выполнении условия, по заранее заданному соотношению измеренных или сервисных параметров (см. Приложение Д3-2), либо в выходную частоту, рассчитанную вычислителем по выбранной зависимости с использованием измеренных или сервисных параметров.

Технические характеристики дискретных входов и выходов вычислителя приведены в таблице 2.4, а их организация на рисунке 6.1.

<span id="page-7-2"></span>**3.5** Реакции вычислителя на НС.

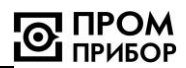

При работе вычислителя могут возникать различные НС, вызванные как внутренними, так и внешними причинами, нарушающими или не нарушающими нормальную работу вычислителя в составе узла учета. НС могут быть вызваны:

- нарушением условий эксплуатации вычислителя;
- неправильным выбором режима работы вычислителя и его отказами;
- отказами преобразователей, входящих в состав узла учета;
- отказами линий связи, соединяющих преобразователи с вычислителем
- неправильным функционированием, динамикой работы и нарушением условий эксплуатации системы теплоснабжения.

При этом, возникновение и регистрация НС не является свидетельством выхода из строя узла учета и не может служить для оценки его метрологических характеристик, а является лишь поводом для определения причин ее вызвавших.

В вычислителе предусмотрен постоянный анализ НС. Возникновение любой НС, либо события фиксируется в архиве вычислителя, помимо этого время появления и пропадания НС фиксируется в журнале НС.

Структурные схемы, поясняющие работу ТС вычислителя при возникновении различных НС, приведены на рисунке 3.1 (упрощенная) и рисунке 3.2 (развернутая).

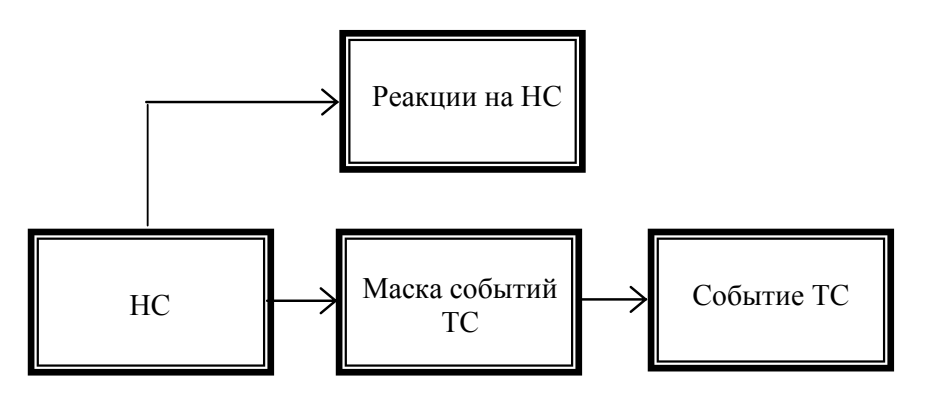

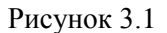

Возникновение НС в ТС вызывает заданную при настройке вычислителя реакцию, а также, в зависимости от установленной маски (определяемой требованиями, предъявляемыми к конкретному узлу учета), возникновению события ТС. В каждой ТС можно гибко настроить реакцию на каждую из НС а также с помощью масок настроить три события. Под маской здесь понимается шаблон, выделяющий только определенные НС существенные для данного события.

В каждой ТС вычислителя существуют следующие НС:

- Канальные НС, возникают в результате отказа измерительных преобразователей или выходе  $\bullet$ измеренных значений параметров в каналах вычислителя за заданные пороговые значения.
- НС ТС, возникают в результате обработки значений входных параметров, а также при вычис- $\bullet$ лении тепловой энергии в ТС.

Существуют также общие для всего вычислителя флаги и НС:

- Аппаратные НС, возникают при неисправности функциональных узлов вычислителя, сбоев при работе с памятью, а также переключением его режимов работы;
- Флаги внешних событий, возникают при наличии сигналов на дискретных входах, реверсивных входах, а также при переходе к зимнему (летнему) периоду теплопотребления. При настройке ТС можно с помощью маски указать какие из флагов будут формировать НС Внешнее событие в НС ТС;
- Флаги событий ТС, объединенные флаги всех ТС вычислителя, позволяющие оперативно  $\bullet$ определять останов счета тепловой энергии и наличие событий во всех ТС;
- Флаги дискретных выходов, отображают наличие сигнала на соответствующем дискретном  $\bullet$ выходе.

Под флагом здесь понимается указатель, сигнализирующий о наступлении того или иного события, относящегося к работе вычислителя.

При наличии сигналов на входах каналов расхода, температур и давлений происходит их измерение и выполняется расчет параметров. При выходе параметров за ранее установленные пороги (грани-

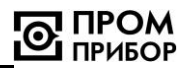

цы) возникают соответствующие канальные НС, при наличии которых, в зависимости от заданных реакций на канальные НС (см. таблицу 3.6) некорректный параметр может заменяться в расчетах либо договорным, либо пороговым, либо нулевым значениями. Также, по канальным НС может быть остановлен счет тепловой энергии, либо использоваться договорное значение тепловой мощности  $(W_i = W_{\text{JOT}_i}).$ 

При расчете параметров ТС также могут возникать некорректные ситуации (например: ti<tx; Δt<Δtнп; Δt<0; небаланс расходов между каналами TC). Это приводит к возникновению HC TC, наличие которых, в свою очередь, в зависимости от заданных реакций на НС ТС (см. таблицу 3.7), также может влиять на определение параметров и приводить к останову счета тепловой энергии в ТС, либо использоваться договорное значение тепловой мощности (W<sub>i</sub>=W<sub>д0Г<sub>i</sub>)</sub>

Останов ТС и останов ТС со счетом приводит к появлению соответствующего флага во флагах событий ТС и появлению НС с кодом [F] в НС ТС.

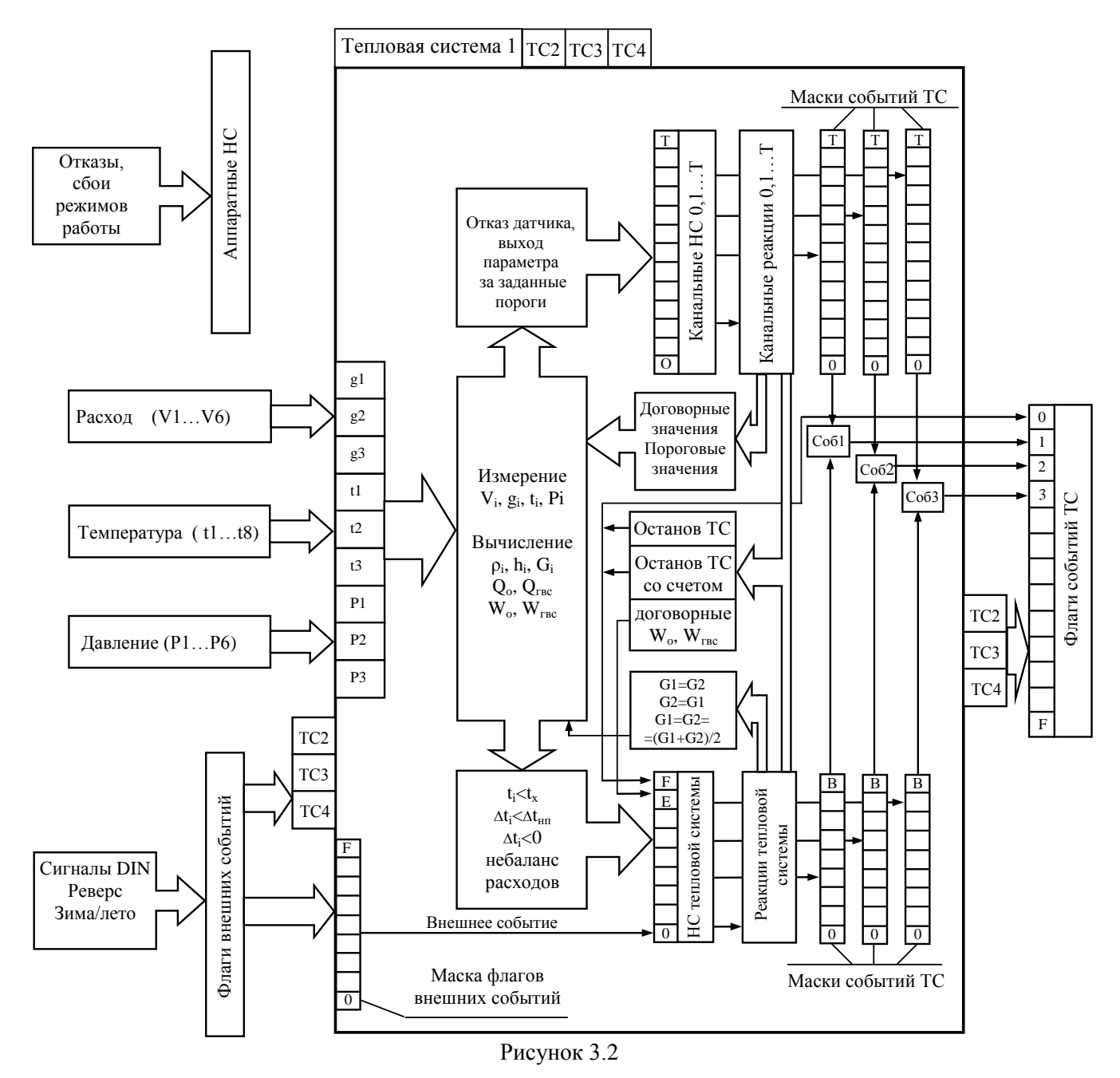

Наличие совокупности канальных НС и НС ТС, выделенных соответствующими масками определяет появление заданного события. Появление события фиксируется в архиве и вызывает установку соответствующего флага во флагах событий ТС и счет времени Тсоб. В каждой ТС может быть гибко настроено три события (Событие 1, Событие 2, Событие 3), определяемых требованиями, предъявляемыми к конкретному узлу учета (см. таблицу 3.8).

#### **Аппаратные НС,** возникающие при работе вычислителя приведены в таблице 3.2.

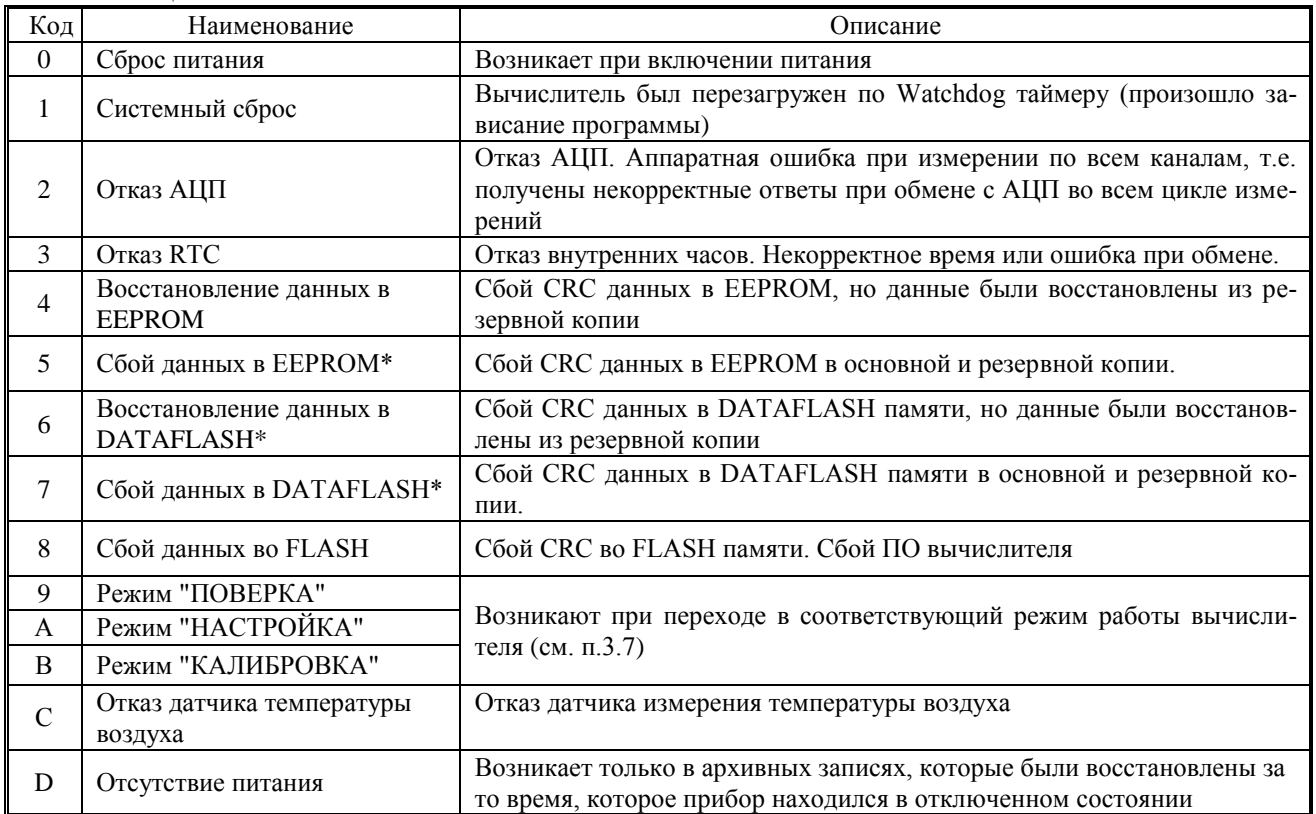

Таблица 3.2

*\* При появлении данных НС необходимо проверить все настроечные параметры во избежание некорректной работы вычислителя.*

#### **Флаги внешних событий**, приведены в таблице 3.3.

![](_page_10_Picture_388.jpeg)

![](_page_10_Picture_389.jpeg)

### **Канальные НС**, приведены в таблице 3.4.

Дополнительную информацию о причине отказа преобразователей, подключенных к соответствующим каналам можно получить в сервисном меню «Диагностика датчиков» (см. Приложение Д5).

![](_page_11_Picture_1.jpeg)

![](_page_11_Picture_454.jpeg)

*Примечание – Пороговые канальные НС ([3…B], [F…K], [O…T]) могут быть отключены дополнительными настройками (см. таблицу Д3-1.2 ) .* 

**НС тепловой системы** приведены в таблице 3.5.

![](_page_11_Picture_455.jpeg)

![](_page_12_Picture_1.jpeg)

Таблица 3.5 (продолжение)

![](_page_12_Picture_50.jpeg)

Примечание - НС небаланса расходов [8...В] в течении часа имеют предварительное значение, окончательно НС устанавливается в конце часа на основе данных за час и именно это значение записывается в архив. НС небаланса расходов [8...В] могут быть отключены дополнительными настройками тепловой системы (см. таблицу ДЗ-1.2).

Реакции на канальные НС.

В зависимости от требуемого алгоритма работы вычислителя могут быть заданы следующие типы реакций на канальные НС, приведенные в таблице 3.6.

Таблица 3.6

![](_page_12_Picture_51.jpeg)

Реакции на НС ТС.

В зависимости от требуемого алгоритма работы вычислителя могут быть заданы следующие типы реакций на НС ТС, приведенные в таблице 3.7.

Таблица 3.7

![](_page_12_Picture_52.jpeg)

Примечание - Реакции на НС небаланса расходов [8...В] выполняются в конце часа.

![](_page_13_Picture_1.jpeg)

Алгоритмы работы вычислителя при различных типах задаваемых реакций: **Нет реакции** - Реакция на НС отсутствует.

#### **Останов ТС:**

- Вычисление Qотопл, Qгвс, Wотопл, Wгвс в данной тепловой системе прекращается;
- Счет V и G в данной тепловой системе прекращается;
- Объемный и массовый расход приравнивается к 0;
- Вычисление средних температур и давлений зависит от дополнительных настроек тепловой системы. Вычисление средневзвешенных температур прекращается;
- Прекращается счет времени безаварийной работы тепловой системы **Tраб.ТС;**
- Устанавливается НС с кодом **[F]** *Останов ТС* в **НС ТС** и флаг *Останов тепловой системы* в **Флагах событий ТС** для данной тепловой системы.

#### **Останов со счетом:**

- Вычисление Qотопл, Qгвс, Wотопл, Wгвс в данной тепловой системе прекращается;
- Счет V и G в данной тепловой системе продолжается при исправных датчиках;
- Вычисление средних или средневзвешенных температур и средних давлений в данной тепловой системе продолжается при исправных датчиках;
- Прекращается счет времени безаварийной работы тепловой системы **Tраб.ТС;**
- Устанавливается НС с кодом **[F]** *Останов ТС* в **НС ТС** и флаг *Останов тепловой системы* в **Флагах событий ТС** для данной тепловой системы.

#### **W = Wдог:**

- Вычисление Qотопл, Qгвс, Wотопл, Wгвс в данной тепловой системе ведется по заданным договорным значениям **Wотопл.дог, Wгвс. дог;**
- Счет V и G в данной тепловой системе продолжается при исправных датчиках;
- Вычисление средних или средневзвешенных температур и средних давлений в данной тепловой системе продолжается при исправных датчиках;
- Устанавливается НС с кодом **[E]** *W = Wдог* в **НС ТС.**
- **Значение = договорное** Значение параметра в канале приравнивается к заданному договорному значению.

**Значение = 0 -** Значение параметра в канале приравнивается к 0.

**Значение = порог -** Значение параметра в канале приравнивается к пороговому значению.

- **G1=G2 = (G1+G2)/2** Приравнять часовые значения масс в 1-м канале (подающем трубопроводе) и 2-м канале (обратном трубопроводе) к их среднему арифметическому значению.
- **G1=G2** Приравнять часовую массу в 1-м канале (подающем трубопроводе) к часовой массе во 2-м канале (обратном трубопроводе).
- **G2=G1** Приравнять часовую массу во 2-м канале (обратном трубопроводе) к часовой массе в 1-м канале (подающем трубопроводе).

#### **Флаги событий ТС** приведены в таблице 3.8

Таблица 3.8

![](_page_13_Picture_347.jpeg)

![](_page_14_Picture_1.jpeg)

#### <span id="page-14-0"></span>**3.6** Органы управления, индикации и коммутации вычислителя (см. приложение А).

Визуализация информации осуществляется на двухстрочном, шестнадцатисимвольном ЖКИ на передней панели вычислителя. Там же расположены шесть кнопок, предназначенные для работы с меню прибора. Индикатором наличия питания служит светодиод, находящийся под прозрачной крышкой корпуса слева от индикатора. Кнопка НАСТРОЙКА и переключатель ПОВЕРКА установлены на тыльной стороне блока вычислителя и служат для входа в режим **НАСТРОЙКА**, **ПОВЕРКА** и **КАЛИБ-РОВКА** (см п.3.7). Для установки режима фильтра каналов расхода, на тыльной стороне блока вычислителя расположена вилки XP12…ХР17 для установки джамперов. Джамперы должны быть обязательно установлены на всех задействованных каналах в одном из режимов фильтра, необходимом для правильной работы вычислителя.

Для подключения к ПК, модему или информационной сети через интерфейс RS232 служат разъемы интерфейсов RS232.1 и RS232.2. Подключение к ПК осуществляется нуль-модемным кабелем.

Для подключения к ПК или информационной сети через интерфейс RS485 необходимо установить плату интерфейса RS485 на блоке коммутации. Для установки платы интерфейса RS485 в блоке коммутации расположены вилка для подсоединения и 2 стойки (см. Приложение А).

Для подключения ПР, ПТ, ПД, входных и выходных сигналов вычислителя служат клеммные колодки, установленные в блоке коммутации.

<span id="page-14-1"></span>**3.7** Режимы работы вычислителя.

Вычислитель может работать в одном из следующих режимов:

**РАБОТА** – Основной режим работы.

- Вычислитель осуществляет измерение, расчет и накопление архивных данных.
- Для просмотра доступны все данные.
- Для изменения доступны параметры не влияющие на метрологические характеристики (меню *"Установки" см Приложение Д4* ) .

**ПОВЕРКА** – Режим предназначен для поверки вычислителя. Переход в данный режим осуществляется из режима **РАБОТА** перемещением движка переключателя ПОВЕРКА защищенного от несанкционированного доступа пломбой поверителя (см. Приложение А).

- При входе в этот режим показания счетчиков тепловой энергии, массы и объема обнуляются и накопление данных начинается с нулевых значений. Сброс счетчиков также происходит при нажатии кнопки НАСТРОЙКА .
- Вычислитель осуществляет измерение и расчет текущих параметров.
- Накопление архивных данных не осуществляется.
- Отключаются реакции на пороговые канальные НС (см. таблицу 3.6).
- Отключается тестирование линий каналов расхода.
- При выходе из режима восстанавливаются показания всех счетчиков, заданные типы реакций на пороговые канальные НС и тестирование (если было задано) линий каналов расхода.

Выход из режима **ПОВЕРКА** осуществляется переводом движка переключателя ПОВЕРКА в исходное положение

**НАСТРОЙКА** – Режим предназначен для ввода настроечных параметров (см. таблицу 6.1). Переход в этот режим осуществляется из режима **РАБОТА** либо вводом заранее установленного пароля с ПК или клавиатуры, либо кратковременным нажатием на кнопку | НАСТРОЙКА |. В обоих случаях режим активизируется на 5 мин. Для того чтобы прибор продолжал находиться в данном режиме, операцию перехода необходимо повторить.

- Вычислитель осуществляет измерение, расчет и накопление архивных данных.
- Для просмотра доступны все данные.
- Для изменения доступны все параметры через меню прибора и интерфейс за исключением калибровочных.

Выход из режима **НАСТРОЙКА** происходит автоматически по истечении 5 минут. При выходе из режима сохраняются параметры, измененные в процессе настройки.

**КАЛИБРОВКА** – Режим предназначен для настройки и калибровки вычислителя. Переход в данный режим осуществляется из режима **РАБОТА** перемещением движка переключателя ПОВЕРКА , защищенного пломбой поверителя, при нажатой кнопке | НАСТРОЙКА  $\|$ .

- Вычислитель осуществляет измерение калибруемых параметров;
- Прекращается расчет текущих данных и накопление архивных данных.

![](_page_15_Picture_1.jpeg)

- ЖКИ и клавиатура блокируются. Доступ к прибору осуществляется только через интерфейс.
- Для изменения доступны все параметры, в том числе и калибровочные.

Выход из режима **КАЛИБРОВКА** выполняется переводом движка переключателя ПОВЕРКА в

исходное положение. При выходе из режима сохраняются параметры, измененные в процессе калибровки.

Схема подключения приборов и оборудования при проведении калибровки, а также указания по выполнению калибровочных операций приведены в Приложении Ж.

# <span id="page-15-0"></span>**4 МАРКИРОВКА, ПЛОМБИРОВАНИЕ, УПАКОВКА**

**4.1** Маркировка и пломбирование.

- **4.1.1** На корпусе вычислителя нанесены следующие маркировочные обозначения:
	- наименование модификации и исполнения;
	- заводской номер (расположен на плате под прозрачной крышкой корпуса с правой стороны прибора);
	- знак утверждения типа;
	- товарный знак предприятия-изготовителя.

**4.1.2** Вычислитель пломбируется 2 клеймами;

- клеймом БТК при выпуске из производства и после ремонта;
- клеймом поверителя при его поверке.

Оттиски клейм наносятся на пломбировочную пасту. Расположение чашек для пломбирования приведено в Приложении А, рисунок А.2 .

При поверке, при признании изделия годным к применению, вычислитель пломбируют оттиском клейма поверителя и делают отметку в паспорте в соответствии с ПР50.2.006.

**4.1.3** С целью защиты от несанкционированного вмешательства в работу вычислителя прибор подлежит пломбированию теплоснабжающей организацией.

Пломбирование осуществляется путем пропускания проволоки в отверстия головок винтов, установкой навесной пломбы в соответствии с Приложением А, рисунок А.1.

#### **4.2** Упаковка вычислителя

**4.2.1** Вычислитель упаковывается в полиэтиленовый пакет или в упаковочную бумагу и укладывается в картонную коробку.

Эксплуатационная документация упаковывается в полиэтиленовый пакет и укладывается вместе с вычислителем в картонную коробку.

**4.2.2** Упаковка нескольких вычислителей, упакованных в соответствии с п.4.2.1, производится в картонные (ГОСТ 9142) или фанерные (ГОСТ 5959) ящики, выложенные внутри упаковочной бумагой по ГОСТ 8828.

Для предотвращения смещений и поломок вычислитель внутри ящика крепится при помощи деревянных вкладышей, упоров и картонных амортизаторов.

- **4.2.3** В ящик вкладывается упаковочный лист, содержащий следующие сведения:
	- наименование и товарный знак предприятия-изготовителя;
	- обозначение упакованных изделий;
	- количество изделий в ящике;
	- дата упаковки;
	- фамилию упаковщика.

### <span id="page-15-1"></span>**ЧАСТЬ II ИСПОЛЬЗОВАНИЕ ПО НАЗНАЧЕНИЮ**

### **5 ЭКСПЛУАТАЦИОННЫЕ ОГРАНИЧЕНИЯ**

**5.1** ВНИМАНИЕ! Нельзя располагать вычислитель вблизи мощных источников электромагнитных полей (силовые трансформаторы, электродвигатели, неэкранированные силовые кабели и т.п.).

**5.2** В помещении, где эксплуатируется вычислитель, не должно быть среды, вызывающей коррозию материалов, из которых он изготовлен.

![](_page_16_Picture_1.jpeg)

#### **6 ПОДГОТОВКА К ЭКСПЛУАТАЦИИ**

#### <span id="page-16-1"></span><span id="page-16-0"></span>**6.1** Меры безопасности

К работе с вычислителями допускаются лица, прошедшие инструктаж на рабочем месте и имеющие группу по электробезопасности не ниже второй.

По способу защиты от поражения электрическим током вычислитель относиться к классу III по ГОСТ 12.2.007.0-75

При проведении всех видов работ с вычислителями должны соблюдаться действующие «Правила техники безопасности при эксплуатации электроустановок потребителей» и «Правила технической эксплуатации электроустановок потребителей».

Отсоединение и присоединение верхней части блока вычислителя должно осуществляться только при отключенном питании платы коммутации.

#### <span id="page-16-2"></span>**6.2** Общие требования

Перед началом монтажа необходимо провести внешний осмотр изделия, при этом проверяется:

- отсутствие видимых механических повреждений;
- состояние соединительных разъемов и клемм;
- наличие оттисков клейм БТК предприятия изготовителя и поверителя на пломбах.

*Примечание - После пребывания вычислителя при отрицательных температурах, соответствующих условиям транспортирования и хранения, его необходимо выдержать в отапливаемом помещении не менее 24 часов.*

#### <span id="page-16-3"></span>**6.3** Монтаж вычислителя

Монтаж вычислителя следует производить в удобном для снятия показаний месте, соответствующем условиям эксплуатации. При несоответствии выбранного места расположения вычислителя условиям эксплуатации, монтаж выполнить в защитном шкафу (кожухе), обеспечивающем необходимую степень защиты.

Вычислитель имеет вертикальное исполнение. Крепление вычислителя осуществляется при помощи крепежного комплекта, габаритные и присоединительные размеры приведены в Приложении А. Рекомендуемая высота установки 1,4...1,6 м от пола.

<span id="page-16-4"></span>**6.4** Подключение измерительных преобразователей, дискретных входов и выходов.

Подключение к вычислителю измерительных преобразователей выполняется в соответствии с Приложением В.

*Примечание - Перед подключением внешних устройств к изделию следует удалить заглушки из используемых кабельных вводов. НЕИСПОЛЬЗУЕМЫЕ КАБЕЛЬНЫЕ ВВОДЫ ПРИ ЭКСПЛУАТА-ЦИИ ДОЛЖНЫ БЫТЬ ЗАКРЫТЫ ЗАГЛУШКАМИ.*

Подключение к вычислителю преобразователей расхода и давления следует вести 2-х жильным кабелем сечением не менее 0,2 мм<sup>2</sup>. Каждая жила кабеля должна быть целой частью, т.е. не должна иметь никаких промежуточных соединений. При размещении вычислителя в приборном щите, допускается подключение к нему преобразователей расхода и давления, имеющих внешнее питание, через промежуточную клеммную колодку, расположенную внутри щита. Длина линии связи между преобразователями и вычислителем не должна превышать 300 м, при сопротивлении жилы не более 30 Ом.

Подключение к вычислителю термопреобразователей вести по четырехпроводной схеме, 4-х жильным кабелем сечением не менее 0,2 мм<sup>2</sup>, причем каждая жила кабеля должна быть целой частью, без промежуточных соединений. При размещении в приборном щите присоединение выполняется непосредственно на клеммной колодке вычислителя. Длина линии связи между термопреобразователем и вычислителем не должна превышать 300 м, при сопротивлении каждой жилы кабеля не более 30 Ом. При расстоянии до термопреобразователей более 10 м или при наличии промышленных радиопомех соединительные линии рекомендуется прокладывать в металлорукаве, при этом заземление металлорукава допускается выполнять только со стороны вычислителя.

*Примечание - Линии связи, указанные выше, необходимо располагать отдельно от силовых электрических цепей с напряжением 220/380В, частотой 50Гц.*

Подключение устройств к дискретным входам и выходам вычислителя рекомендуется вести двухжильным кабелем сечением не менее 0,2 мм<sup>2</sup> при длине линии связи не более 300 м.

Организация дискретных входов и дискретных выходов приведена на рисунке 6.1

![](_page_17_Picture_1.jpeg)

![](_page_17_Figure_2.jpeg)

Рисунок 6.1

При подключении вычислителя необходимо проследить за тем, чтобы концы проводов были плотно зажаты винтами клеммной колодки и не касались друг друга.

<span id="page-17-0"></span> $6.5$ Работа с меню вычислителя, просмотр и редактирование параметров

Меню предназначено для просмотра текущих и архивных параметров, а также для редактирования настроечных параметров непосредственно с помощью клавиатуры и ЖКИ. Меню представляет собой иерархическую древовидную структуру, приведенную в приложении Д. Фрагменты меню, в основном, состоят из типовых элементов. Навигация и редактирование осуществляется при помощи кнопок со следующей мнемоникой:

- ⇔ Влево ⇒ - Вправо  $\hat{\mathbf{T}}$  - Вверх  $\Psi$  - Вниз **尽** - Выход  $\psi$  - Ввод Нажатие на кнопку может быть:
- кратковременным (менее 1 с)  $\bullet$
- длительным (более 1 с)  $\bullet$
- $\bullet$ с удерживанием (более 1 с и удерживанием нажатой)

Конечным элементом каждой ветви дерева меню всегда является элемент, служащий для просмотра или редактирования параметра. Для перехода к требуемому элементу необходимо пройти по определенной ветке на требуемый уровень меню. Меню разных уровней может быть следующих видов:

- Нумерованный список  $\bullet$
- $\bullet$ Циклический список
- Таблица  $\bullet$

Нумерованный список - предназначен для перехода к элементу или меню нижестоящего уровня (далее по тексту - «подменю»). Его особенностью является то, что все элементы или названия подменю пронумерованы, что позволяет ориентироваться по номеру элемента. В левой части ЖКИ курсор • указывает, на какой элемент или подменю будет выполнен переход. В правой ЖКИ части ползунок отображает общее положение курсора в списке

![](_page_17_Figure_16.jpeg)

При нажатии кнопок  $\hat{U} \oplus \hat{K}$  курсор передвигается вверх или вниз, а при нажатии кнопок  $\Leftrightarrow \Rightarrow$  курсор переходит к первому или последнему элементу списка. При нажатии кнопки  $\phi$  осуществляется переход к выбранному элементу или подменю. При длительном нажатии кнопок û <sup>Ф</sup> выполняется повторное действие этих кнопок. Для возврата на верхний уровень меню необходимо нажать кнопку  $\mathcal{R}$ .

Примечание - При длительном нажатии на кнопку  $\mathcal{R}$  вычислитель переходит в главное (корневое) меню из любого подменю и режима.

Циклический список - предназначен для более удобного обхода группы элементов.

![](_page_17_Figure_20.jpeg)

При нажатии кнопок  $\Leftrightarrow \Leftrightarrow$  осуществляется переход к предыдущему или последующему элементу. Так как список циклический, то при его обходе, переход от последнего элемента осуществляется к первому и наоборот. При длительном нажатии кнопок û ↓ осуществляется переход к первому или последнему элементу. При нажатии кнопки  $\mathcal P$  осуществляется переход в режим редактирования текущего элемента (см. ниже). Для возврата на верхний уровень меню необходимо нажать кнопку  $\mathcal{R}$ .

Таблица - предназначена для обхода группы элементов содержащих логически сгруппированные подгруппы. Например, в таблице текущих параметров ТС (см. Приложение Д1) в столбцах группируется канал, а в строке подгруппа одноименных элементов.

#### **ППБ.408843.047-01 РЭ**

![](_page_18_Picture_1.jpeg)

При нажатии кнопок  $\Leftrightarrow \Leftrightarrow \Uparrow \Downarrow$  осуществляется переход к элементу согласно его положению в таблице. Если элемент в строке последний, то при нажатии кнопки будет осуществлен переход к первому элементу в следующей строке и наоборот: от первого элемента строки к последнему элементу предыдущей строки.. При длительном нажатии кнопок  $\hat{u} \oplus \hat{v} \Rightarrow$  выполняется повторное действие этих кнопок. При нажатии кнопки  $\mathcal Y$  осуществляется переход в режим редактирования текущего элемента (см. ниже). Для возврата на верхний уровень меню необходимо нажать кнопку  $\mathcal{S}$ .

Элементы меню служащие для просмотра или редактирования параметров могут быть следующих видов:

- **Элемент с числовым значением;**
- **Элемент с датой/временем;**
- **Элемент с перечисляемым значением;**
- **Элемент с битовым значением.**

При переходе к элементу просмотра и редактирования параметра, в верхней строке отображается название параметра, а в нижней его значение. Значение параметра при просмотре обновляется каждые 2 секунды. При нажатии кнопки  $\mathcal{F}$  осуществляется переход в режим редактирования текущего элемента. Переход будет осуществлен, если элемент предназначен для редактирования и режим работы обеспечивает уровень доступа, необходимый для разрешения редактирования, в противном случае переход в указанный режим не произойдет.

**Элемент с числовым значением** – предназначен просмотра или редактирования числового параметра. Значение параметра может быть с размерностью, которая всегда расположена в конце строки. Разделение целой и дробной части численного значения отображаемого параметра осуществляется символом точка.

$$
\begin{array}{c|c}\n\hline\n\text{Joroboph.g2} \\
30.000 & M3/u\n\end{array}\n\quad\n\begin{array}{c|c}\n\text{Pacxog g1} \\
15.122 & \text{T/u}\n\end{array}
$$

Индикацией перехода в режим редактирования служит курсор в виде подчеркивания, который появляется под первой цифрой значения.

![](_page_18_Picture_12.jpeg)

Кнопками  $\Leftrightarrow$   $\Leftrightarrow$  курсор передвигается влево или вправо по всей нижней строке за исключением знакомест с размерностью значения. Кнопками  $\hat{U} \oplus O$  осуществляется циклический перебор цифр и знаков. При длительном нажатии кнопок  $\hat{u} \oplus \hat{v}$  выполняется повторное действие этих кнопок. Для целочисленных параметров доступны цифры от 0 до 9 и пробел. Для параметров, которые могут иметь отрицательное значение доступен символ знака **«-»**. Так как вычислитель поддерживает формат чисел с плавающей запятой для ввода доступны символы **«.»,«-»,«e»** для отображения мантиссы числа и показателя степени, например **1.23e05**. После редактирования для ввода значения необходимо нажать кнопку  $\mathcal{F}$ . Если новое значение ввелось, то курсор исчезнет и будет отображено новое значение параметра. В некоторых параметрах проверяется диапазон вводимых значений и при выходе за его границы появится сообщение:

![](_page_18_Picture_14.jpeg)

после чего, при нажатии на любую кнопку произойдет возврат к просмотру этого параметра. Для отмены редактирования необходимо нажать кнопку  $\mathcal{R}$ . О выходе из режима можно судить по исчезновении курсора и отображении прежнего (не измененного) значения параметра.

**Элемент с датой/временем** – предназначен для просмотра или редактирования параметра с датой или временем. Элемент по своей функциональности повторяет **элемент с числовым значением.**  Особенностью элемента является то, что при переборе цифр исключаются заведомо неверные числа на определенных знакоместах. При вводе времени и даты происходит проверка корректности времени и даты по внутреннему календарю. При неверно установленном значении, ввод не будет осуществлен, пока не будет установлено корректное значение.

$$
\begin{array}{c|c}\n\hline\n\text{A} \text{A} \text{B} & \text{B} \text{P} \text{C} \text{M} \text{A} \\
18/04/09 & 12:14:30\n\end{array}
$$

![](_page_19_Picture_1.jpeg)

Скорость 19200 Канал t3 Pt100 (1.385)

Индикацией перехода в режим редактирования служат два курсора в виде треугольников по краям значения.

$$
\begin{array}{|l|}\n\hline\n\text{KahaJt} & t3 \\
\hline\n\text{Pt100} & (1.385) \blacktriangleleft\n\end{array}
$$

Кнопками  $\Leftrightarrow$   $\Leftrightarrow$  осуществляется перебор значений. Кнопками  $\Uparrow \Downarrow$  осуществляется переход к первому или последнему значению. При длительном нажатии кнопок  $\Leftrightarrow$   $\Leftrightarrow$  выполняется повторное действие этих кнопок. После редактирования для ввода нового значения необходимо нажать кнопку  $\psi$ . Если новое значение ввелось, курсоры исчезнут, и будет отображено новое значение. Для отмены редактирования необходимо нажать кнопку  $\heartsuit$ . О выходе из режима можно судить по исчезновению курсоров, и отображении прежнего (не измененного) значения параметра.

**Элемент с битовым значением** – предназначен для просмотра или редактирования параметров, значение которых устанавливается побитно, например: флагов, масок или НС. Каждый бит отображает значение флага или НС. Элемент позволяет отображать только 16 бит параметра, поэтому для просмотра и редактирования 32-битного параметра используются 2 элемента один для младших 16 бит, второй для старших. Если бит в параметре установлен, то выводится его номер (код), иначе выводится прочерк  $\left\langle \left\langle -\right\rangle \right\rangle$ .

 Инв.выходов 1234---- Внеш.флаги ----45----A---- -

Индикацией перехода в режим редактирования служит курсор в виде подчеркивания, который появляется под первой цифрой (битом) значения. При нажатии кнопок  $\Leftrightarrow$   $\Leftrightarrow$  курсор передвигается влево или вправо по знакоместам нижней строки, где отображены, биты параметра. Кнопками  $\Uparrow \Downarrow$  осуществляется установка или снятие бита. При длительном нажатии кнопок  $\hat{u} \oplus \hat{v} \Rightarrow$  выполняется повторное действие этих кнопок.

Элементы с битовым значением имеют также альтернативный режим просмотра и редактирования - так называемый «карман». В «кармане» биты, представлены в виде списка с текстовой расшифровкой. Для входа в «карман» необходимо длительное нажатие на кнопку  $\mathcal{F}$  в режиме просмотра.

►○ Откл.пор.g ● Откл.пор.t

Если бит в параметре установлен, то кружок в строке бита закрашен, иначе кружок пустой. Навигация по списку осуществляется кнопками  $\hat{U} \mathcal{L}$ . При нажатии кнопок  $\Leftarrow \Rightarrow$  в режиме просмотра курсор переходит к первому или последнему биту параметра. При нажатии на кнопку  $\heartsuit$  происходит выход из «кармана».

Переход в режим редактирования в «кармане» также осуществляется нажатием на кнопку  $\psi$ . Индикатором перехода в режим редактирования служит второй курсор.

![](_page_19_Picture_13.jpeg)

В режиме редактирования установка и снятие бита происходит при нажатии кнопок  $\Leftrightarrow$   $\Rightarrow$ . Ввод значения также осуществляется кнопкой  $\mathcal{F}$ , а отмена редактирования кнопкой  $\mathcal{F}$ .

**Элементы, предназначенные для работы с архивом.**

**Навигатор архива** – предназначен для первоначального позиционирования при просмотре архивных данных. При входе в элемент навигатора архива в нижней строке отображается дата последней

![](_page_20_Picture_1.jpeg)

страницы выбранного архива. Если в данном архиве нет записей, то отображается надпись "Нет данных".

$$
\begin{array}{|c|c|}\n\hline\n\text{Суточный архив} \\
\hline\n18/04/09\n\end{array}
$$

![](_page_20_Picture_301.jpeg)

Кнопками  $\hat{U} \oplus \hat{O}$  осуществляется переход на предыдущую или последующую страницу архива и выводится ее дата. Eсли архив часовой - переход осуществляется через несколько страниц для перехода в предыдущие или следующие сутки. Кнопками  $\Leftrightarrow$   $\Leftrightarrow$  осуществляется переход к первой или последней странице архива. Для поиска архивной страницы по дате необходимо длительным нажатием на кнопку  $\psi$  перейти в режим редактирования, ввести дату для поиска и нажать кнопку  $\psi$ . При этом будет выполнен поиск и, если заданная страница найдена, то осуществится переход на нее, причем дата будет соответствовать введенной. Если страницы с искомой датой не найдено будет выполнен переход на страницу ближайшую к искомой, и выведена ее дата. Для перехода к просмотру архива необходимо нажать кнопку  $\mathcal{P}$ .

**Архивная таблица** – предназначена для просмотра архивных параметров выбранного типа архива. В верхней строке ЖКИ отображается дата (для часового архива - дата и час) текущей страницы архива. В нижней строке отображается наименование параметра и его значение с размерностью. Кнопками  $\hat{U} \oplus \hat{U}$  осуществляется переход на предыдущую или последующую страницу архива.

![](_page_20_Picture_7.jpeg)

Параметры в странице архивной таблице представляют собой циклический список. Кнопками  $\Rightarrow$  осуществляется переход к предыдущему или последующему элементу страницы архива.

При длительном нажатии кнопок  $\hat{u} \oplus \hat{v} \Rightarrow$  выполняется повторное действие этих кнопок. Элементы с битовым значением также имеют «карманы» для представления в виде списка с текстовой расшифровкой битов.

<span id="page-20-0"></span>**6.6** Структура меню вычислителя.

Перед использованием вычислителя следует внимательно изучить его меню. Структура главного (корневого) меню вычислителя представлена на рисунке 6.2.

![](_page_20_Figure_12.jpeg)

Рисунок 6.2

![](_page_20_Picture_302.jpeg)

#### **ППБ.408843.047-01 РЭ**

![](_page_21_Picture_1.jpeg)

<span id="page-21-0"></span>**6.7** Ввод настроечных параметров.

Перед использованием вычислителя в узле учета тепловой энергии необходимо осуществить его настройку. Настройка выполняется под конкретные схемы измерений, используемые в данном узле учета. Общий перечень настроечных параметров приведен в таблице 6.1. Подробное описание параметров приведено в Приложении Д3.

Настройку рекомендуется выполнять в следующей последовательности:

- Проверить время и дату системных часов;
- Определиться с количеством используемых ТС;
- Выбрать схему измерений для каждой ТС;
- Выбрать каналы измерений расхода, температуры, давления для каждой из используемых ТС, либо, при необходимости, ввести договорные значения параметров;
- Настроить каналы измерений параметров в соответствие с характеристиками подключаемых ПР, ПТ и ПД;

Для каналов расхода задать:

- Цена (вес) импульса
- Минимальный расход
- Тест линии
- Контроль питания
- Для каналов температуры:
- Тип НСХ ТСП

Для каналов давления:

- Максимальное давление ПД;
- Диапазон токов ПД;
- Настроить общие параметры измерения для всего вычислителя:
	- Единицы измерения тепловой энергии;
	- Параметры холодной воды, используемой для подпитки ТС;
	- Летний/зимний период измерения;
- Выполнить настройку каждой ТС:
	- Ввести пороговые значения параметров для соответствующих каналов ТС при необходимости контроля величин измеряемых значений;
	- Настроить реакции на канальные НС согласно предъявляемым требованиям;
	- Настроить реакции на НС ТС согласно предъявляемым требованиям;
	- Настроить маски событий на необходимые канальные НС и НС ТС при необходимости учета времени каких либо событий в ТС.

Ввод параметров может осуществляться либо непосредственно, при помощи кнопок управления вычислителя, либо при помощи ПК с использованием ПО «Конфигуратор приборов».

![](_page_21_Picture_368.jpeg)

![](_page_22_Picture_1.jpeg)

# Таблица 6.1 (продолжение)

![](_page_22_Picture_452.jpeg)

![](_page_23_Picture_1.jpeg)

#### Таблица 6.1 (продолжение)

![](_page_23_Picture_404.jpeg)

*Примечания:* 

**1** - Опция **Тест линии** может быть включена только для преобразователей расхода, поддерживающих тест линии (все преобразователи ЗАО НПО Промприбор). Нельзя включать данную опцию, если:

-прибор имеет выходной сигнал в виде меандра т.к. после прекращения расхода линия может остаться в замкнутом состоянии;

- имеет выход типа «сухой контакт» на герконе.

**2** – **Текущий** период теплопотребления – заданный временной интервал, определяющий какие из договорных значений температур и давлений холодной воды, используемой для подпитки ТС (зимние или летние значения), участвуют в вычислении тепловой энергии и других параметров теплоносителя.

**3** - В каждом канале расхода, температуры и давления в ТС параметр может быть задан как измеряемым, так и договорным. Например (см. рисунок 6.2): в случае отказа ПД в каналах Р1 и Р2, при выборе соответствующего типа реакции на НС, вместо измеренного давления в расчетах будут использоваться договорные значения, а в канале Р3 – всегда используется только договорное значение и, естественно, для этого канала не задаются верхнее и нижнее пороговые значения.

![](_page_24_Picture_1.jpeg)

![](_page_24_Figure_2.jpeg)

**4** - При настройке каналов расхода ТС следует учитывать параметры ПР, предназначенных для работы в данной ТС. При задании расходов в вычислителе  $g_{MHH}$ ,  $g_{\text{orc}}$ ,  $g_{\text{BHI}}$ ,  $g_{\text{BHI}}$ , необходимо руководствоваться критериями, приведенными в качестве примера в таблице 6.2 .

![](_page_24_Picture_647.jpeg)

![](_page_24_Picture_648.jpeg)

**5** - При настройке событий ТС следует руководствоваться следующими соображениями:

Например: Используется ТС1, реализованная по схеме 1.5 (закрытая система теплопотребления плюс отдельный трубопровод тупиковой ГВС) и требуется знать времена, когда произойдут следующие события:

- Событие 1: отказ одного или нескольких из ПР, ПТ или ПД, входящего в ТС1;
- Событие 2: небаланс расходов в подающем и обратном трубопроводах (g2>g1\*K или g1>g2\*K);
- Событие 3: текущий расход в трубопроводе ГВС меньше расхода отсечки ( $g_3 < g_{\text{orcs}}$ ).

Заданные маски событий приведены ниже: Маска События 1 (см. таблицу 3.4)

![](_page_24_Picture_649.jpeg)

Таким образом, при заданных масках, организована следующая конфигурация событий ТС1: - при выходе из строя любого из ПР, ПТ, ПД или их совокупности, относящихся к ТС1 наступит Событие 1 и будет выполняться счет времени  $T_{\text{co61}}$ ;

- при небалансе расходов между подающим и обратным трубопроводами ТС1, превышающими допустимую величину наступит Событие 2 и будет выполняться счет времени  $T_{\text{co62}}$ ;

- при текущем расходе в трубопроводе ГВС меньшем заданного расхода отсечки, наступит Событие 3, и будет выполняться счет времени  $T_{\text{co63}}$ .

Для выполнения настройки с использованием ПК необходимо подключить вычислитель к ПК при помощи нуль-модемного через разъем RS232. После чего загрузить ПО «Конфигуратор приборов» и выполнить необходимые настройки подключения, приведенные в контекстной справке к ПО. Выполнить ввод и проверку параметров приведенных в таблице 6.1 .

![](_page_25_Picture_1.jpeg)

При установке параметров с помощью кнопок управления вычислителя настройка осуществляется в следующей последовательности:

- перейти в режим **НАСТРОЙКА** в соответствии с указаниями п.3.7;

- отредактировать необходимые параметры в соответствие с п. 6.5.

<span id="page-25-0"></span>**6.8** Редактирование параметров в процессе эксплуатации.

В вычислителе предусмотрена возможность редактирования отдельных параметров, не влияющих на метрологические характеристики вычислителя в процессе эксплуатации. К ним относятся параметры, приведенные в таблице 6.3

![](_page_25_Picture_289.jpeg)

![](_page_26_Picture_1.jpeg)

![](_page_26_Picture_467.jpeg)

Подробное описание редактируемых параметров приведено в Приложении Д4. Порядок изменения параметров приведен в п. 6.5.

#### <span id="page-26-0"></span>**6.9** Опробование.

Перед опробованием вычислителя проверить подключение ПР, ПТ и ПД в каждой ТС, согласно используемой схемы измерений. Проконтролировать соответствие настроечных параметров каналов измерения расхода, температуры и давления с используемым ПР, ПТ и ПД, а также параметров ТС – требованиям, предъявляемым к узлу учета.

Проверить настройку входов каналов V1…V6 по положению джамперов на разъемах ХР12…ХР17 соответственно (расположение - см. Приложение А). Для ПР ВПС и МастерФлоу производства ЗАО НПО «Промприбор» джамперы устанавливаются между :1 и :2.

При использовании ПР с частотным или импульсным выходным сигналом других производителей, входящих в состав теплосчетчика ТС.ТМК-Н (Госреестр 27635-08) при настройке входов каналов V1…V6 необходимо руководствоваться таблицей 6.3

![](_page_26_Picture_468.jpeg)

Таблица 6.3

В случае отсутствия сведений об используемых преобразователях (по умолчанию) при выпуске из производства вычислителей джамперы устанавливаются между :1 и :2 для всех входов.

![](_page_27_Picture_1.jpeg)

Подать питание на используемые ПР, ПД и вычислитель. Установить расход теплоносителя в трубопроводах ТС. Проверить работу и соответствие текущих параметров ПР, ПТ и ПД - ожидаемым в меню **СЕРВИС** (см. приложение Д5).

Проверить работу настроенных ТС в меню **ПАРАМЕТРЫ** (см. Приложение Д1). Проконтролировать отсутствие НС. Проверить соответствие текущих параметров ТС- ожидаемым. При наличии НС (см. раздел 3) принять меры к их устранению.

По завершении необходимых проверок выполнить (при необходимости) очистку архива (см. Приложение Д3).

<span id="page-27-0"></span>**6.10** Вывод данных на внешнее устройство.

Вывод данных с вычислителя на ПК может осуществляться:

- через интерфейс RS-232 с помощью нуль модемного кабеля;
- через модем (GSM модем), подключенный к интерфейсу RS-232;

 через интерфейс RS-485 (при наличии платы интерфейса RS-485, поставляемой по отдельному заказу)

- с помощью переносного считывающего устройства УС-Н2.
- через сеть Интернет по GPRS каналу (см. Приложение И);

 через сеть Интернет или локальную Ethernet сеть с помощью Ethernet адаптера АЛС или MOXA.

Прибор имеет два независимых приемо-передатчика Порт1 и Порт2, каждый из которых может быть настроен на необходимую скорость обмена. Два приемо-передатчика позволяют организовывать одновременную работу для обеспечения резервного канала съема данных, например (Модем и Ethernet, RS-485 сеть и модем и т. д). Скорость обмена приемо-передатчиков устанавливается только через меню прибора.

![](_page_27_Figure_14.jpeg)

Рисунок 6.6

Порт1– имеет интерфейс RS-232 («RS-232.1») с управляющими сигналами и интерфейс RS-485 (при наличии платы интерфейса RS-485). «RS-232.1» (см. Приложение А) предназначен для подключения ПК, УС-Н2 или модема. Для работы в сети RS-485 необходимо установить сетевой адрес. Режим работы Порта 1 устанавливается либо с помощью кнопок управления вычислителя, либо с помощью ПК.

Приемо-передатчик может работать на 2 интерфейса в одном из режимов:

- **RS-232** Доступен только RS-232 интерфейс по адресу 0, RS-485 не активный;
- **RS-232 + RS-485** Доступен RS-232 интерфейс по адресу 0 и RS-485 по заданному сетевому адресу. Ответ на команду возвращается на интерфейс с которого поступил запрос. При одновременной работе по обоим интерфейсам возможна потеря пакетов данных;
- **RS-232 (Модем)** доступен только RS-232 интерфейс. При подключении модема выполняется его инициализация и прибор переходит в фазу ожидания звонка, RS-485 не активный. В этом режиме прибор может с помощью команд с модема запрашивать данные по RS-485 интерфейсу.

Порт2 – имеет интерфейс RS-232 («RS-232.2» см. Приложение А) и предназначен для подключения ПК, УС-Н2. Для работы в сети RS-485 необходим адаптер RS232-RS485. Также к Порту 2 можно подключить модем, скорость которого залокирована на скорость порта и у которого установлен режим автоответа.

Чтение, обработка и визуализация на ПК переданной с вычислителя информации осуществляется под управлением ПО «Менеджер данных» или ПО «Конфигуратор приборов».

Прибор позволяет считывать текущие, настроечные а также архивные данные. Архивные данных можно считывать целиком или выборочно:

- Архив всех ТС или только выбранных ТС
- Часовой, суточный, месячный либо все архивы за период

![](_page_28_Picture_1.jpeg)

Весь период архива либо заданный интервал

Вывод данных посредством переносного считывающего устройства УС-Н2, модема, адаптера модема АМ-02, телефонной линии связи на ПК приведен в документации:

- ППБ. 408843.042 РЭ «Переносное считывающее устройство УС-Н2» Руководство по эксплуатации;
- ППБ.408841.009 РЭ «Адаптер модема АМ-02» Руководство по эксплуатации;

- ППБ.408841.012 РЭ «Адаптеры АЛС» Руководство по эксплуатации; Схемы подключения внешних устройств к ТМК-Н100 приведены в Приложении Г.

#### <span id="page-28-0"></span>**6.11** Чтение архивных данных.

Считывание архива можно выполнить с помощью ПО «Конфигуратор приборов» и «Менеджер данных». ПО «Менеджер данных» позволяет вести базу архивных данных, строить графики и т.д. (подробнее см. ППБ.407281.002 РП «Менеджер данных». Руководство пользователя). ПО «Конфигуратор приборов» не предназначено для ведения архивной базы данных, но позволяет сохранять считанный архив и загружать его в последующем для просмотра, а также экспортировать данные архива в Excel. Для чтения данных при помощи ПО «Конфигуратор приборов» необходимо подключить вычислитель к ПК с помощью нуль-модемного кабеля через интерфейс RS 232 и выполнить настройки подключения, как указано в контекстной справке к ПО.

### **7 ТЕХНИЧЕСКОЕ ОБСЛУЖИВАНИЕ**

<span id="page-28-1"></span>**7.1** Техническое обслуживание вычислителя должно проводиться персоналом, изучившим настоящее руководство по эксплуатации.

**7.2** Техническое обслуживание проводится с целью обеспечения нормируемых технических данных и характеристик и включает в себя следующие виды работ:

- внешний осмотр во время эксплуатации;
- периодическая поверка;
- консервация при снятии на продолжительное хранение.

**7.3** При внешнем осмотре, который рекомендуется проводить не реже одного раза в месяц, проверяется сохранность соединительных линий, наличие пломб, отсутствие коррозии и других повреждений.

**7.4** Периодическая поверка проводится один раз в 4 года, согласно ППБ.408843.027 МП «Тепловычислители ТМК-Н. Методика поверки»

**7.5** При снятии вычислителя с объекта для продолжительного хранения необходимо закрыть заглушками разъемы и хранить в условиях, оговоренных в разделе 11. При вводе вычислителя в эксплуатацию после длительного хранения поверка его не требуется, если не истек срок предыдущей поверки.

<span id="page-28-2"></span>**7.6** В процессе эксплуатации наружные поверхности вычислителя должны содержаться в чистоте.

### **8 РЕМОНТ ВЫЧИСЛИТЕЛЯ**

**8.1** Ремонт вычислителя допускается производить только представителями предприятияизготовителя или организацией, имеющей на это право.

<span id="page-28-3"></span>**8.2** Обо всех ремонтах должна быть сделана отметка в паспорте с указанием даты, причины выхода из строя и характере произведенного ремонта. После ремонта вычислитель подвергается поверке.

### **9 ВОЗМОЖНЫЕ НЕИСПРАВНОСТИ И СПОСОБЫ ИХ УСТРАНЕНИЯ**

Возможные неисправности вычислителя приведены в таблице 9.1.

Таблица 9.1

![](_page_28_Picture_255.jpeg)

#### **ППБ.408843.047-01 РЭ**

![](_page_29_Picture_1.jpeg)

![](_page_29_Picture_240.jpeg)

# <span id="page-29-0"></span>**10 ТРАНСПОРТИРОВАНИЕ И ХРАНЕНИЕ**

**10.1** Вычислители в упаковке предприятия-изготовителя допускают транспортирование на любые расстояния при соблюдении правил, утвержденных транспортными ведомствами, и при соблюдении следующих требований:

- транспортирование по железной дороге должно производиться в крытых чистых вагонах;
- при перевозке открытым автотранспортом ящики с приборами должны быть покрыты брезентом;
- при перевозке воздушным транспортом ящики с приборами должны размещаться в герметичных отапливаемых отсеках;
- при перевозке водным транспортом ящики с приборами должны размещаться в трюме.

**10.2** Предельно допустимые условия транспортирования:

- транспортная тряска с ускорением 30 м/с<sup>2</sup> при частоте ударов от 80 до 120 в минуту;
- температура окружающего воздуха от  $+50^{\circ}$ С до  $-25^{\circ}$ С;
- влажность до 95% при температуре +35°С.

**10.3** Расстановка и крепление ящиков с вычислителями на транспортных средствах должны обеспечивать устойчивое положение при складировании и в пути, отсутствие смещений и ударов друг о друга. Во время погрузочно-разгрузочных работ транспортная тара не должна подвергаться резким ударам и прямому воздействию атмосферных осадков и пыли.

**10.4** Условия хранения для упакованных вычислителей должны соответствовать условиям хранения 1 по ГОСТ 15150 при отсутствии в складских помещениях пыли, паров кислот, щелочей и агрессивных газов.

Товаросопроводительная и эксплуатационная документация должна храниться вместе с вычислителем.

ВНИМАНИЕ. ПРИ ТРАНСПОРТИРОВАНИИ И ХРАНЕНИИ ИЗДЕЛИЯ, В КАБЕЛЬНЫЕ ВВО-ДЫ ДОЛЖНЫ БЫТЬ УСТАНОВЛЕНЫ ЗАГЛУШКИ.

# **Приложение А Габаритные и присоединительные размеры Тепловычислитель ТМК-Н100**

<span id="page-30-0"></span>![](_page_30_Figure_3.jpeg)

Примечание - неиспользуемые разъемы интерфейсов RS232.1 и RS232.2 должны быть закрыты штатными заглушками (на рисунке не показано).

Рисунок А1

![](_page_31_Figure_1.jpeg)

Рисунок А2

**O <u>NPOM</u> І ПРИБОР** 

# **Приложение Б**

# **Схемы измерений**

![](_page_32_Picture_1944.jpeg)

<span id="page-32-0"></span>*ред.04.12*

**SO TIPOM** 

![](_page_33_Picture_22.jpeg)

\* - для систем холодного водоснабжения

- Схемы, где используются оба канала измерения тепловой энергии в одной ТС являются зависимыми, т.е. имеют общее время работы Траб.тс и реакции на НС (см.п.3.5)

![](_page_34_Picture_1.jpeg)

Таблица Б.2 Формулы расчета Qотопл

![](_page_34_Picture_329.jpeg)

Таблица Б.3 Формулы расчета  $Q_{\rm FBC}$ 

![](_page_34_Picture_330.jpeg)

\_\_\_\_\_\_\_\_\_\_\_\_\_\_\_\_\_\_\_\_\_\_\_\_\_\_\_\_\_\_\_\_\_\_\_\_\_\_\_\_\_\_\_\_\_\_\_\_\_\_\_\_\_\_\_\_\_\_\_\_\_\_\_\_\_\_\_\_\_\_\_\_\_\_\_\_\_\_\_\_\_\_\_\_\_\_\_\_

## ПРИЛОЖЕНИЕ В

#### Схема подключения преобразователей расхода, давления и температуры

<span id="page-35-0"></span>![](_page_35_Figure_4.jpeg)

ИП - источник питания ПД.

В качестве примера подключения ПД приведены следующие варианты:

- вариант 1 при трехточечной схеме соединений ПД с общим источником питания;  $\overline{a}$
- вариант 2 при двухточечной схеме соединений ПД с общим источником питания.  $\overline{a}$ В качестве примера подключения ПР:
- с частотным или импульсным выходом типа «ОК» (ПР вход 1);  $\overline{a}$
- с частотным или импульсным выходом активным (ПР вход 3);
- счетчика воды с выходом «сухой контакт» (ПР вход 2).

Подключение преобразователей расхода, давления и температуры к остальным каналам выполняется аналогично.

![](_page_36_Picture_1.jpeg)

![](_page_36_Figure_2.jpeg)

Пример подключения преобразователя МастерФлоу с импульсным выходом к ТМК-Н100 с обеспечением контроля напряжения питания и изменения направления потока

![](_page_37_Picture_1.jpeg)

# **Приложение Г**

# **СХЕМЫ ПОДКЛЮЧЕНИЯ К ТМК ВНЕШНИХ УСТРОЙСТВ**

<span id="page-37-0"></span>**Подключение ТМК к ПК, переносному считывающему устройству УСН-2 и к сети Ethernet через интерфейс RS232**

![](_page_37_Figure_5.jpeg)

**Подключение сети из ТМК к ПК через конвертер RS232/RS485** 

![](_page_37_Figure_7.jpeg)

![](_page_37_Figure_9.jpeg)

**Подключение сети из ТМК к ПК с использованием адаптера модема (АМ-02) по интерфейсу RS485 через проводную или беспроводную линии связи**

![](_page_37_Figure_11.jpeg)

#### **Подключение ТМК к диспетчеру по интерфейсу RS 232 через GPRS модем и Интернет**

![](_page_37_Figure_13.jpeg)

\*- подключение к ПК через интерфейс RS-232 (COM-порт) или через интерфейс USB (USBпорт)

\_\_\_\_\_\_\_\_\_\_\_\_\_\_\_\_\_\_\_\_\_\_\_\_\_\_\_\_\_\_\_\_\_\_\_\_\_\_\_\_\_\_\_\_\_\_\_\_\_\_\_\_\_\_\_\_\_\_\_\_\_\_\_\_\_\_\_\_\_\_\_\_\_\_\_\_\_\_\_\_\_\_\_\_\_\_\_\_

![](_page_38_Picture_1.jpeg)

<span id="page-38-0"></span>![](_page_38_Figure_2.jpeg)

# Приложение Д1 (продолжение) Описание меню ПАРАМЕТРЫ

Таблица Д1.1 Общие текущие параметры

![](_page_39_Picture_26.jpeg)

## Таблица Д1.2 Общие параметры ТС

![](_page_39_Picture_27.jpeg)

![](_page_39_Picture_8.jpeg)

![](_page_40_Picture_1.jpeg)

<span id="page-40-0"></span>![](_page_40_Figure_2.jpeg)

\_\_\_\_\_\_\_\_\_\_\_\_\_\_\_\_\_\_\_\_\_\_\_\_\_\_\_\_\_\_\_\_\_\_\_\_\_\_\_\_\_\_\_\_\_\_\_\_\_\_\_\_\_\_\_\_\_\_\_\_\_\_\_\_\_\_\_\_\_\_\_\_\_\_\_\_\_\_\_\_\_\_\_\_\_\_\_\_

![](_page_41_Picture_1.jpeg)

# **Приложение Д2 (продолжение)** Описание меню **АРХИВЫ** → **ОБЩИЕ**

#### Таблица Д2.1 Параметры часовых, суточных и месячных общих архивов

![](_page_41_Picture_212.jpeg)

#### Общий суточный, месячный архив содержит все параметры часового архива и следующие записи

![](_page_41_Picture_213.jpeg)

\_\_\_\_\_\_\_\_\_\_\_\_\_\_\_\_\_\_\_\_\_\_\_\_\_\_\_\_\_\_\_\_\_\_\_\_\_\_\_\_\_\_\_\_\_\_\_\_\_\_\_\_\_\_\_\_\_\_\_\_\_\_\_\_\_\_\_\_\_\_\_\_\_\_\_\_\_\_\_\_\_\_\_\_\_\_\_\_

![](_page_42_Picture_1.jpeg)

# **Приложение Д2 Структура меню АРХИВЫ → ТС**

<span id="page-42-0"></span>![](_page_42_Figure_3.jpeg)

Таблица Д2.2 Параметры часовых, суточных и месячных архивов ТС

![](_page_43_Picture_28.jpeg)

# ТаблицаД2.3 Параметры суточных и месячных итоговых архивов ТС

![](_page_43_Picture_29.jpeg)

NOM Ţ

**15OP** 

# **Приложение Д3 Структура меню НАСТРОЙКИ**

<span id="page-44-0"></span>![](_page_44_Figure_3.jpeg)

![](_page_45_Picture_1.jpeg)

# **Приложение Д3 (продолжение)** Описание меню **НАСТРОЙКИ**

![](_page_45_Picture_356.jpeg)

# Таблица Д3.2 Меню **НАСТРОЙКИ** → **ДАТЧИКИ**

![](_page_45_Picture_357.jpeg)

\_\_\_\_\_\_\_\_\_\_\_\_\_\_\_\_\_\_\_\_\_\_\_\_\_\_\_\_\_\_\_\_\_\_\_\_\_\_\_\_\_\_\_\_\_\_\_\_\_\_\_\_\_\_\_\_\_\_\_\_\_\_\_\_\_\_\_\_\_\_\_\_\_\_\_\_\_\_\_\_\_\_\_\_\_\_\_\_

![](_page_46_Picture_1.jpeg)

Приложение ДЗ-1 Структура меню НАСТРОЙКИ  $\rightarrow$  ИЗМЕРЕНИЕ

<span id="page-46-0"></span>![](_page_46_Figure_3.jpeg)

![](_page_47_Picture_1.jpeg)

## **Приложение Д3-1 (продолжение)** Описание меню **НАСТРОЙКИ** → **ИЗМЕРЕНИЕ**

# Таблица Д3.3 Меню **НАСТРОЙКИ** → **ИЗМЕРЕНИЕ**

![](_page_47_Picture_236.jpeg)

\_\_\_\_\_\_\_\_\_\_\_\_\_\_\_\_\_\_\_\_\_\_\_\_\_\_\_\_\_\_\_\_\_\_\_\_\_\_\_\_\_\_\_\_\_\_\_\_\_\_\_\_\_\_\_\_\_\_\_\_\_\_\_\_\_\_\_\_\_\_\_\_\_\_\_\_\_\_\_\_\_\_\_\_\_\_\_\_

![](_page_48_Picture_1.jpeg)

<span id="page-48-0"></span>![](_page_48_Figure_2.jpeg)

![](_page_49_Picture_1.jpeg)

## Приложение ДЗ-1 (продолжение) Описание меню НАСТРОЙКИ  $\rightarrow$  ИЗМЕРЕНИЕ  $\rightarrow$  TC

# Таблица Д3-1.1 Меню НАСТРОЙКИ  $\rightarrow$  ИЗМЕРЕНИЕ  $\rightarrow$  ТС  $\rightarrow$  Настройки ТС

![](_page_49_Picture_35.jpeg)

#### Таблица ДЗ-1.2 Дополнительные настройки ТС

![](_page_49_Picture_36.jpeg)

![](_page_50_Picture_1.jpeg)

#### **Приложение Д3-1 (продолжение)** Описание меню **НАСТРОЙКИ** → **ИЗМЕРЕНИЕ** → **ТС**

# Таблица Д3-1.3 Меню **НАСТРОЙКИ** → **ИЗМЕРЕНИЕ** → **ТС** → **Каналы**

![](_page_50_Picture_422.jpeg)

# Таблица Д3-1.4 Меню **НАСТРОЙКИ** → **ИЗМЕРЕНИЕ** → **ТС** → **Реакции**

![](_page_50_Picture_423.jpeg)

#### Таблица Д3-1.5 Меню **НАСТРОЙКИ** → **ИЗМЕРЕНИЕ** → **ТС** → **События ТС**

![](_page_50_Picture_424.jpeg)

\_\_\_\_\_\_\_\_\_\_\_\_\_\_\_\_\_\_\_\_\_\_\_\_\_\_\_\_\_\_\_\_\_\_\_\_\_\_\_\_\_\_\_\_\_\_\_\_\_\_\_\_\_\_\_\_\_\_\_\_\_\_\_\_\_\_\_\_\_\_\_\_\_\_\_\_\_\_\_\_\_\_\_\_\_\_\_\_

![](_page_51_Picture_1.jpeg)

<span id="page-51-0"></span>![](_page_51_Figure_2.jpeg)

![](_page_52_Picture_1.jpeg)

# Приложение ДЗ-2 (продолжение)<br>Описание меню НАСТРОЙКИ  $\rightarrow$  Выходы

![](_page_52_Picture_29.jpeg)

#### ПАСТРОЙЕН  $\overline{1222111}$  $\mathbf{p}$

# Таблица ДЗ-2.2 Режимы дискретных выходов

![](_page_52_Picture_30.jpeg)

![](_page_53_Picture_1.jpeg)

# Приложение Д4-1 Структура меню УСТАНОВКИ

<span id="page-53-0"></span>![](_page_53_Figure_3.jpeg)

# Приложение Д4-1 (продолжение)<br>Описание меню УСТАНОВКИ

# Таблица Д4.1 Меню УСТАНОВКИ

![](_page_54_Picture_18.jpeg)

![](_page_54_Picture_6.jpeg)

![](_page_55_Picture_1.jpeg)

# Приложение Д4-2 Структура меню УСТАНОВКИ

<span id="page-55-0"></span>![](_page_55_Figure_3.jpeg)

![](_page_56_Picture_1.jpeg)

# Приложение Д4-2 (продолжение)<br>Описание меню УСТАНОВКИ  $\rightarrow$  Интернет

## Таблица Д4.2 Меню УСТАНОВКИ→ Интернет

![](_page_56_Picture_21.jpeg)

![](_page_57_Picture_1.jpeg)

<span id="page-57-0"></span>![](_page_57_Figure_2.jpeg)

# Приложение Д5 (продолжение)<br>Описание меню СЕРВИС

![](_page_58_Picture_2.jpeg)

![](_page_58_Picture_19.jpeg)

59

![](_page_59_Picture_1.jpeg)

# Приложение Е Возможные канальные НС и НС ТС

<span id="page-59-0"></span>Возможные канальные НС в зависимости от схемы ТС приведены в таблице Е.1

![](_page_59_Picture_22.jpeg)

![](_page_60_Picture_1.jpeg)

# **Приложение Е**

Возможные НС ТС в зависимости от схемы ТС приведены в таблице Е.2

# Таблица Е.2

![](_page_60_Picture_548.jpeg)

\_\_\_\_\_\_\_\_\_\_\_\_\_\_\_\_\_\_\_\_\_\_\_\_\_\_\_\_\_\_\_\_\_\_\_\_\_\_\_\_\_\_\_\_\_\_\_\_\_\_\_\_\_\_\_\_\_\_\_\_\_\_\_\_\_\_\_\_\_\_\_\_\_\_\_\_\_\_\_\_\_\_\_\_\_\_\_\_

![](_page_61_Picture_1.jpeg)

# Приложение Ж УКАЗАНИЯ ПО КАЛИБРОВКЕ.

<span id="page-61-0"></span>Для выполнения калибровочных операций необходимо загрузить в ПК ПО «Конфигуратор приборов, подключить вычислитель к ПК при помощи нуль-модемного через разъем RS232. После чего загрузить ПО «Конфигуратор приборов» и выполнить необходимые настройки подключения, приведенные в контекстной справке к ПО.

Убедиться, что используемые при калибровке приборы и оборудование поверены в установленном порядке и срок их поверки не истек.

Подключить приборы и оборудование к вычислителю, как показано выше, в зависимости от калибровки необходимых каналов. Перевести прибор в режим КАЛИБРОВКА.

Для калибровки каналов температур необходимо выполнить измерение не менее чем в 2-х точках внутри каждого диапазона для 100 Ом и 500 Ом НСХ. Данные считываются с одного или нескольких каналов одновременно. Рекомендуется выполнять измерение сразу по всем каналам для проверки разброса между каналами. Выбор каналов задается в окне **Каналы калибровки t** на консоли Калибровка АЦП. Перед измерением, ко всем выбранным каналам должен быть подключен магазин сопротивлений. Величина сопротивления точек, на которых необходимо выполнить калибровку, последовательно выбирается из списка в окне Сопротивление и задается при помощи магазина.

Для калибровки каналов давления необходимо выполнить одно или более измерений в каждом канале. При измерении к каналу должен быть подключен генератор тока (прибор В1-12). Величина тока задается равной 20,0 мА.

Для начала измерения необходимо нажать кнопку **> Старт** |. При измерении необходимо выждать не менее 5-ти циклов измерений АЦП и контролировать величины Уход при измерении, Шум, Разброс между каналами, которые не должны быть больше 3-х единиц. Для окончания измерения необходимо нажать кнопку **• Стоп** . После окончания измерения необходимо добавить результаты измерения в таблицу нажав кнопку + Добавить.

По завершению всех измерений нажать кнопку Аппроксимация |. При аппроксимации рассчитываются только те калибровочные коэффициенты, для которых есть данные измерений. Новые рассчитанные коэффициенты подкрашиваются красным цветом. В окно консоли выводятся данные результатов аппроксимации. Нажать кнопку Vстановить для записи полученных коэффициентов. По завершении операции перевести прибор в режим РАБОТА.

Результаты калибровки считаются удовлетворительными, если величина отклонения по температуре от заданного значения не превышают  $\pm 0.015$  °C, а при измерении тока  $\pm 0.005$  мА

![](_page_61_Picture_102.jpeg)

Перечень приборов и оборудования, применяемых при калибровке вычислителя

Примечание - Допускается использование других средств измерений и оборудования с характеристиками не хуже указанных

# **Схема подключения ТМК-Н100 к приборам и оборудованию при калибровке**

![](_page_62_Figure_2.jpeg)

**NOHIT ПРИБОР** 

\_\_\_\_\_\_\_\_\_\_\_\_\_\_\_\_\_\_\_\_\_\_\_\_\_\_\_\_\_\_\_\_\_\_\_\_\_\_\_\_\_\_\_\_\_\_\_\_\_\_\_\_\_\_\_\_\_\_\_\_\_\_\_\_\_\_\_\_\_\_\_\_\_\_\_\_\_\_\_\_\_\_\_\_\_\_\_\_

#### ПРИЛОЖЕНИЕ И

#### **ОСОБЕННОСТИ ПЕРЕДАЧИ ДАННЫХ ПО GPRS КАНАЛУ**

<span id="page-63-0"></span>ТМК-Н100 позволяет организовать беспроводную передачу данных с приборов учета через сотовые сети связи по каналам GPRS на диспетчерский пункт.

GPRS (General Packet Radio Service — пакетная радиосвязь общего пользования) — надстройка над технологией мобильной связи GSM, осуществляющая пакетную передачу данных. GPRS позволяет пользователю сети сотовой связи производить обмен данными с другими устройствами в сети GSM и с внешними сетями, в том числе Интернет. GPRS предполагает тарификацию по объёму переданной/полученной информации, а не времени, проведённого соединения.

При использовании GPRS - число одновременно подключаемых к диспетчерскому пункту приборов определяется пропускной способностью Интернет канала.

![](_page_63_Figure_7.jpeg)

Связь через GPRS канал осуществляется через сеть Интернет. Инициатором обмена служит ТМК-Н100. Основанием начала установки связи могут быть следующие события:

- звонок на ТМК-Н100 без установки соединения;
- интервал времени или расписание;
- аппаратные НС, флаги внешних событий или флаги событий ТС заданные по маске

При наступлении одного из заданных вышеприведенных событий ТМК-Н100 осуществляет подключение к сети Интернет и регистрируется на GPRS сервере со статическим адресом. Компьютер диспетчерского пункта устанавливает связь с этим же сервером. Таким образом, образуется канал связи с нужным прибором. GPRS сервер является необходимым звеном, так как при подключении ТМК-Н100 присваивается виртуальный IP адрес, не доступный из Интернета.

Если ТМК-Н100 подключается к Интернету с реальным статическим IP адресом, то компьютер диспетчера может установить связь напрямую с TMK-H100, минуя GPRS сервер.

ТМК-Н100 имеет кэш-буфер командных пакетов, что позволяет при обмене организовать асинхронную очередь, тем самым уменьшить влияние задержек в канале связи.

Пример подключения ТМК-H100 к диспетчерскому пункту по интерфейсу RS 232 через GPRS модем и Интернет приведен в приложении Г.

Для надежной работы при выводе данных через сеть Интернет по GPRS каналу предусмотрен модуль сброса RES-01.1, подключаемый между блоком питания модема и самим модемом и обеспечивающий аппаратный сброс модема, в случае его «зависания».

# ППБ.408843.047-01 РЭ

![](_page_64_Picture_1.jpeg)

При использовании функции Автосброс модема необходимо подключить модуль сброса RES-01.1 к модему и блоку питания. Задать интервал сторожевого таймера и выбрать один из выходов DOUT1... DOUT 6, на котором будет сформирован сигнал СБРОС. Подключить провода модуля сброса RES-01.1 к выбранному выходу ТМК, после чего включить питание модема.

![](_page_64_Figure_3.jpeg)

Подключение ТМК к модему и блоку питания с использованием модуля сброса

По вопросам продаж и поддержки обращайтесь: Тел./факс: +7(843)206-01-48 (факс доб.0) ppk@nt-rt.ru www.prmpribor.nt-rt.ru